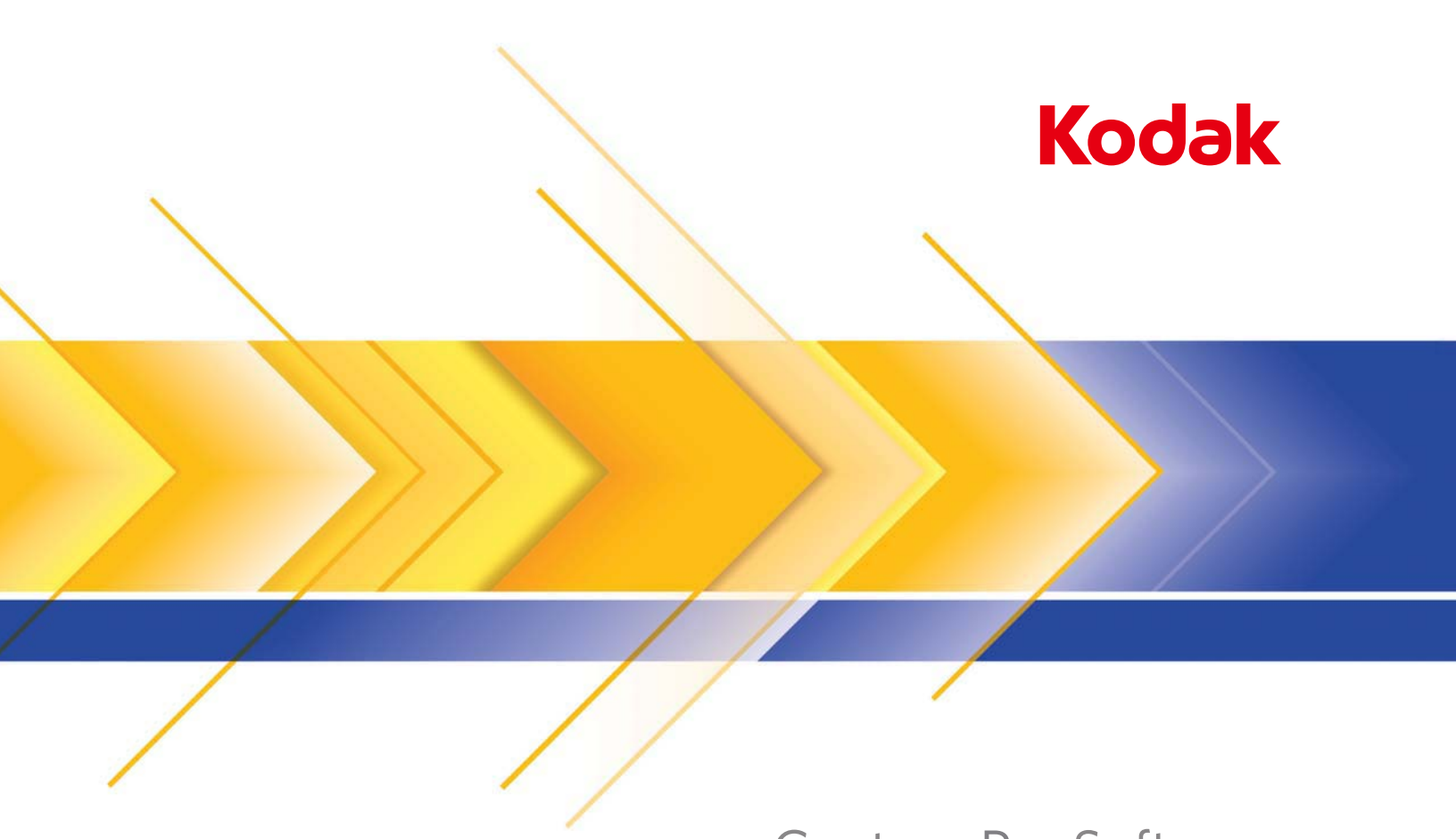

# Capture Pro Software

Guia do usuário

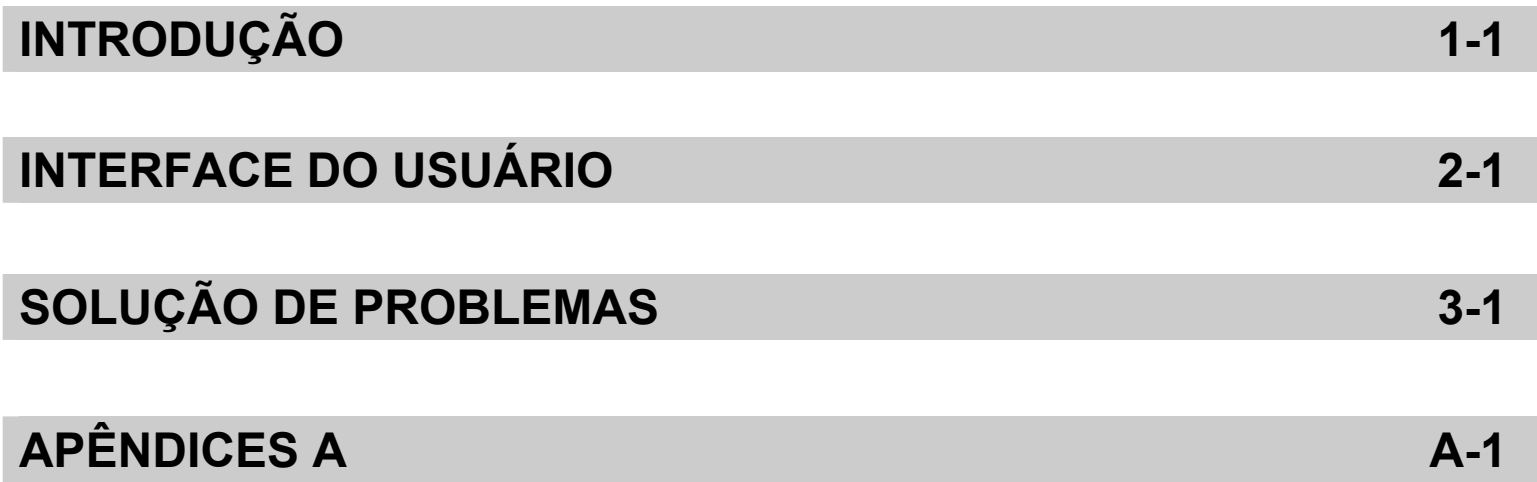

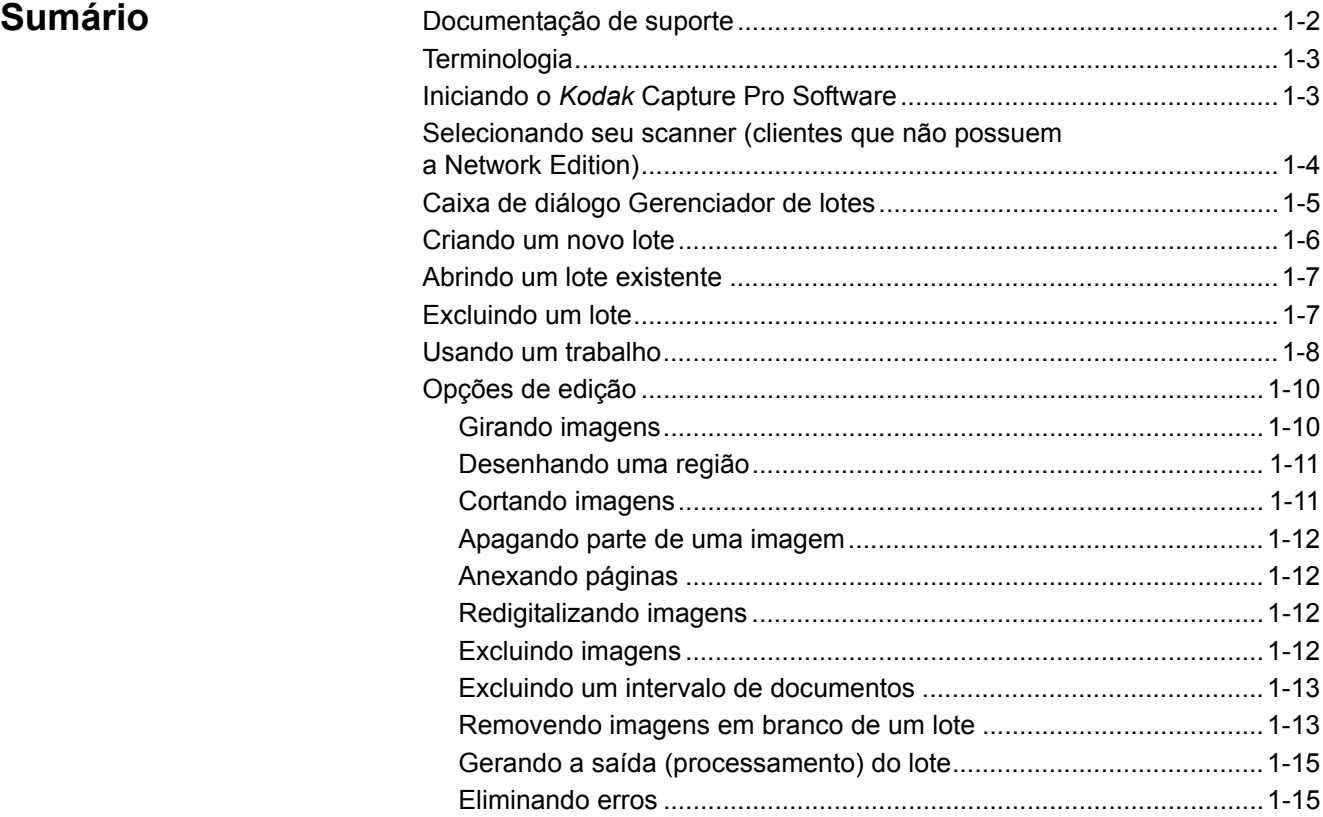

*O Kodak* Capture Pro Software é ideal para imagens, processamento de formulários e aplicativos de fluxo de trabalho e como um aplicativo independente. Ele gerencia digitalização em um e dois lados, indexação e processamento em lote, em cores, em preto e branco e em escala de cinza. Os lotes podem ser facilmente exportados para vários aplicativos populares. O Capture Pro Software permite a plena utilização de todos os recursos dos scanners para máxima produtividade. Todas as funções são executadas no software; não é necessária nenhuma aceleração especial de hardware.

O Capture Pro Software foi criado para proporcionar velocidade, precisão e facilidade de operação. Ele otimiza o processamento do scanner, alcançando sua produtividade máxima. As imagens são apresentadas em alta velocidade na tela, e dados de índices opcionais como documentos são digitalizados. Um conjunto completo de ferramentas baseadas em ícone está disponível para simplificar o gerenciamento das digitalizações.

Este guia fornece as etapas básicas para criar um novo lote, digitalizar seus documentos, editar suas imagens de digitalização e enviar um lote. Além disso, uma descrição de janelas, menus e ferramentas é também feita.

O Guia do administrador do *Kodak* Capture Pro Software (A-61750\_PTBR) fornece informações detalhadas sobre configurações de trabalhos, configurações de páginas, códigos de barras e configurações de OCR, importação automática etc. Consulte o Guia do administrador para informações detalhadas de configuração do Capture Pro.

# **Documentação de suporte**

Além deste Guia do usuário, a documentação a seguir também está disponível:

• **Ajuda on-line** — fornece informações sobre o produto, incluindo configuração detalhada, detalhes sobre interface do usuário e muitos recursos avançados. Para localizar informações no arquivo de Ajuda, você pode usar o sumário, o índice ou o recurso de pesquisa.

Para acessar a Ajuda, pressione **F1**, selecione o botão **Ajuda** em uma caixa de diálogo ou clique no ícone **?** no canto superior direito de qualquer janela.

• **Tutorial on-line** — o Tutorial do *Kodak* Capture Pro Software fornece uma visão geral do produto, seguida de exemplos detalhados de configurações, com o objetivo de familiarizá-lo com os principais recursos do CapturePro Software. O tutorial o orienta nas etapas básicas para a execução de tarefas como configuração de trabalho, digitalização, indexação e saída das imagens digitalizadas.

O tutorial é um item opcional dentro do instalador do Capture Pro Software. Se tiver sido instalado, você poderá executá-lo selecionando **Ajuda>Tutorial**. Se não tiver sido instalado, insira novamente o DVD de instalação do Capture Pro Software na unidade e instale-o ou execute-o do DVD.

O tutorial para cada idioma compatível também está disponível para download no site do Capture Pro Software na Web, em www.kodakalaris.com/go/kcsdownloads.

- **Guia de referência**  apresenta procedimentos simples para iniciar a operação rapidamente, incluindo a instalação e inicialização do *Kodak* Capture Pro Software. Também são apresentados procedimentos para digitalizar usando configurações de trabalho predefinidas padrão. Um PDF desse guia encontra-se disponível no DVD do *Kodak* Capture Pro Software.
- **Guia do administrador**  fornece informações detalhadas sobre a criação de configurações de trabalho, que oferecerão aos usuários os meios mais eficientes de usar o *Kodak* Capture Pro Software. Também inclui informações sobre configurações de página, códigos de barras e códigos de patches, importação automática etc.
- **Notas de versão** contêm informações que podem não ter sido disponibilizadas em outras documentações de apoio. Para ver as Notas de versão, vá para www.kodakalaris.com/go/kcsdownloads e selecione o link **Upgrade do Capture Pro Software para a versão X.X**. A página de download contém um link para as Notas de versão mais recentes.

## **Terminologia** Antes de começar, é útil ter uma compreensão básica de parte da terminologia usada no *Kodak* Capture Pro Software. O *Kodak* Capture Pro Software é baseado em "trabalho". Cada **trabalho** contém uma configuração definida para captura e processamento de um conjunto de documentos a ser digitalizado. Para digitalizar documentos em um trabalho, você precisa criar um **lote** para conter os documentos, imagens e dados digitalizados, antes de gerá-los. O *Kodak* Capture Pro Software organiza os documentos digitalizados na seguinte hierarquia: • **Lote:** contém um ou mais documentos digitalizados (semelhante a uma pasta ou arquivo suspenso contendo diversos documentos separados). • **Documento:** contém uma ou mais páginas relacionadas a um único item (por exemplo, o conteúdo de um envelope). • **Página:** são folhas físicas de papel que são alimentadas no scanner para produzir imagens. • **Imagem:** representações eletrônicas de páginas digitalizadas. **Saída** é o processo de envio do lote para o local/sistema de saída desejado, no formato escolhido. Consulte o Apêndice A, *Glossário*, para ver uma listagem completa da terminologia do *Kodak* Capture Pro Software. **Iniciando o** *Kodak* Se não estiver usando as edições *Somente índice* ou *Importação automática*,

# **Capture Pro Software**

certifique-se de que o scanner esteja ligado e conectado corretamente ao PC. Se tiver adquirido uma chave de hardware opcional, certifique-se de que seja inserida em uma porta USB no seu computador.

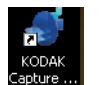

- Clique duas vezes no ícone do *Kodak* Capture Pro Software na área de trabalho ou
- acesse: **Iniciar>Programas>Kodak>Kodak Capture Pro Software**.

OBSERVAÇÕES:

- Os clientes do Network Edition o alertarão de que estão obtendo uma licença.
- *Os clientes do Kodak* Capture Pro Software Network Edition realizarão a sincronização inicial com o *Kodak* Capture Pro Server Software.

**Selecionando seu scanner (clientes que não possuem a Network Edition)**

Quando o Capture Pro Software for iniciado pela primeira vez, a mensagem *Seu scanner não foi selecionado. Deseja configurá-lo agora?* será exibida. Clique em **Sim** para exibir a tela Configuração da estação de trabalho. Nesta tela, é possível selecionar o scanner que será usado na lista de scanners disponíveis. Essa etapa não se repetirá nas próximas vezes que o software for iniciado.

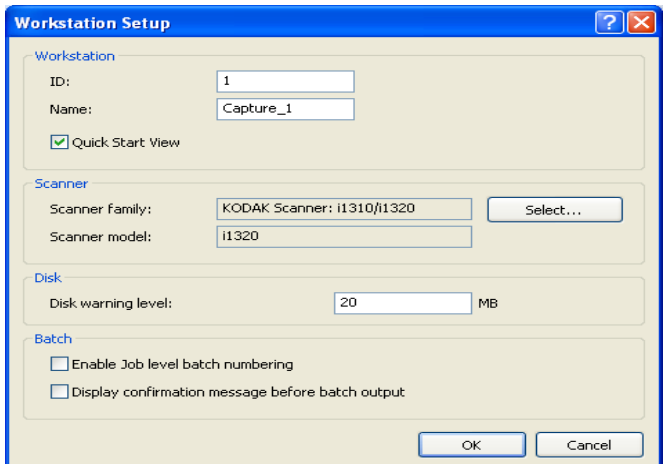

1. Clique em **Selecionar**. A tela Selecionar scanner será exibida.

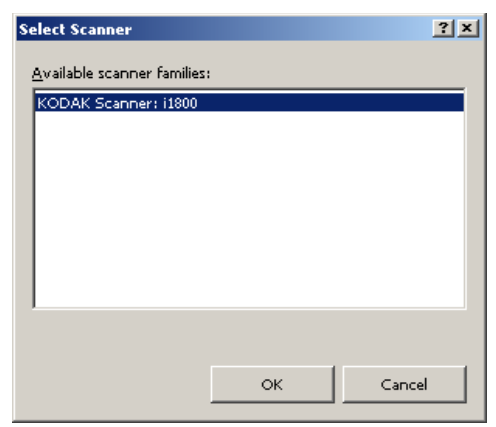

- 2. Selecione o scanner instalado no seu computador e clique em **OK**. A tela de Inicialização Rápida será exibida.
- 3. Clique em **OK** na tela Configuração da estação de trabalho.

**Inicialização Rápida** A tela de Inicialização Rápida fornece um menu com as funções e trabalhos comumente usados.

> A página de trabalho exibe as configurações de trabalho que foram criadas. Elas são exibidas em ordem alfabética e podem mudar de cor se outros trabalhos forem adicionados ou excluídos.

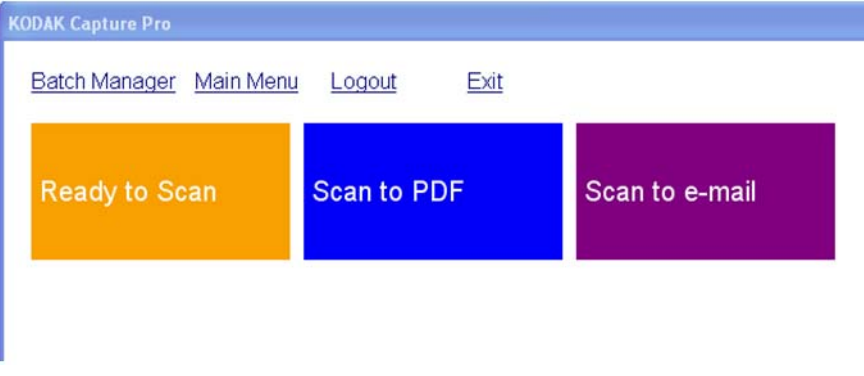

OBSERVAÇÃO: nomes longos não cabem no botão e serão truncados. Passe o mouse sobre o botão para exibir o nome completo do trabalho. Recomenda-se que as primeiras palavras do nome do trabalho sejam únicas e descritivas.

**Gerenciador de Lotes** — permite abrir lotes de documentos existentes, criar novos lotes ou visualizar o status de qualquer lote existente.

**Menu Principal** — exibe a tela principal do Capture Pro Software. Você pode abrir manualmente ou criar um novo lote, iniciar a captura de documento, editar as configurações de trabalho, editar usuários e grupos, bem como realizar várias tarefas de configuração do sistema.

**Logout** — desconecta o usuário atual.

**Sair** — sai do Capture Pro Software.

Ao clicar em um trabalho, um novo lote será criado e a digitalização começará como definida pela configuração do trabalho. Após a saída de um trabalho, a tela de Inicialização Rápida será exibida novamente.

OBSERVAÇÕES:

- Caso seja um usuário experiente ou não queira usar a Inicialização Rápida de Trabalho, você pode desativá-la desmarcando a **Exibição de Inicialização Rápida** na caixa de diálogo de configuração da estação de trabalho. Para acessar a caixa de diálogo de configuração da estação de trabalho, vá até a tela principal e selecione **Arquivo>Configuração da Estação de Trabalho**.
- O ícone "Inicialização Rápida" encontrada-se na barra de ferramentas em "Exibir" e pode ser utilizado para navegar de volta para a tela de "Inicialização Rápida" do "Menu Principal".
- A "Inicialização Rápida" é desativada para *Apenas Indexar* ou edições de *Importação Automática*.

# **Caixa de diálogo Gerenciador de lotes**

Quando você efetuar login no *Kodak* Capture Pro Software, a caixa de diálogo Gerenciador de lotes será exibida. A caixa de diálogo Gerenciador de lotes também pode ser exibida selecionando **Lote>Abrir**. Use essa caixa para gerenciar todos os lotes associados às suas configurações de trabalho.

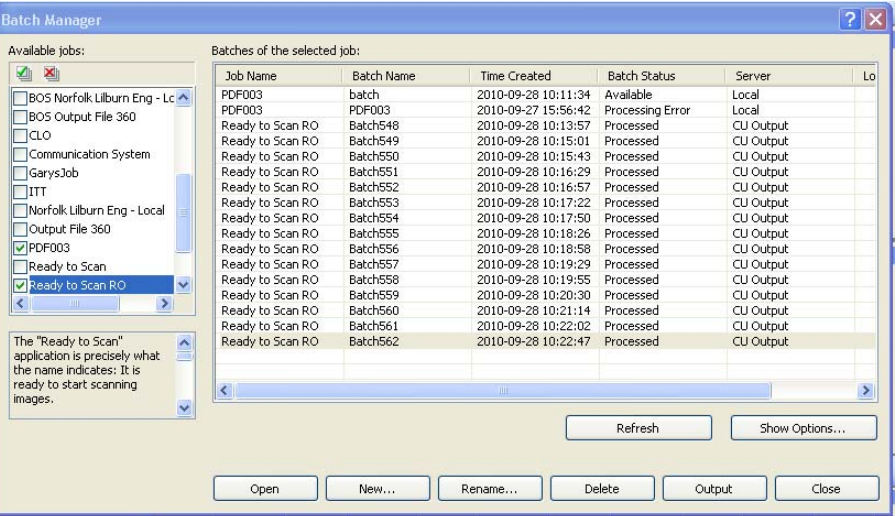

**Trabalhos disponíveis** — lista todas as suas configurações de trabalho. Selecione um lote a partir de qualquer uma dessas configurações de trabalho.

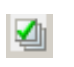

Clique para exibir todos os lotes em todas as configurações de trabalho.

Clique para ocultar todos os lotes em todas as configurações de trabalho.

**Lotes do trabalho selecionado** — exibe os campos *Nome do trabalho, Nome do lote, Hora de criação, Status do lote* e *Bloqueado por* para os trabalhos selecionados.

**Opções de exibição** — exibe a caixa de diálogo Opções de exibição, que permite selecionar os estados (ou seja, *Disponível*, *Processando* etc.) a serem exibidos no campo *Status do lotes* da caixa de diálogo Gerenciador de lotes.

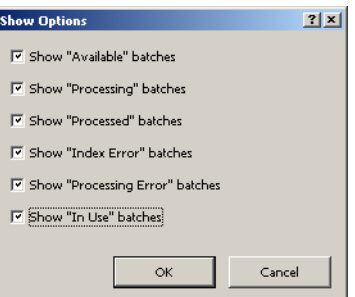

**Abrir** — exibe o lote selecionado na lista. O comando Abrir não abrirá um lote listado como *Em uso*. É necessário ter permissão para leitura/gravação no local da imagem digitalizada para abrir o lote existente.

**Novo** — exibe a caixa de diálogo Novo lote, que permite criar um novo lote.

**Renomear** — exibe a caixa de diálogo Renomear lote, que permite renomear o lote selecionado.

**Excluir** — exclui o lote selecionado. Uma caixa de confirmação será exibida para confirmar a exclusão.

**Saída** — envia o lote a ser processado.

**Fechar** — fecha a caixa de diálogo.

**Criando um novo lote** Para digitalizar documentos, é necessário criar um novo lote ou abrir um existente no qual os documentos serão digitalizados. Na maioria dos casos, o administrador do sistema já configurou os trabalhos que você usará. Esses trabalhos serão listados na caixa de diálogo Gerenciador de lotes.

Para criar um novo lote:

1. Inicie o *Kodak* Capture Pro Software. A caixa de diálogo Gerenciador de lotes será exibida.

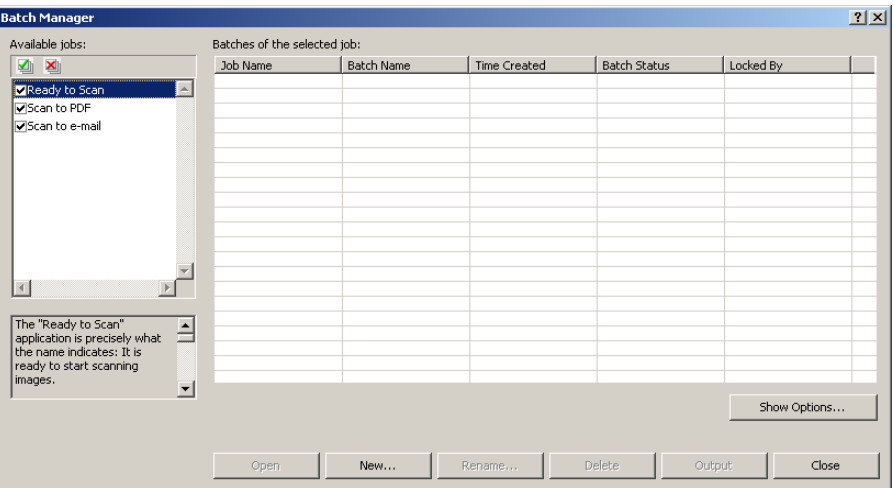

1. Selecione **Novo**. A caixa de diálogo Novo lote será exibida.

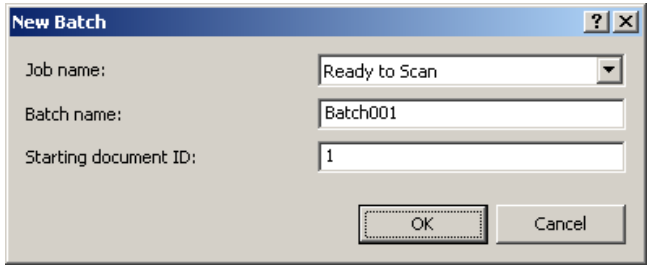

- 2. Selecione uma configuração de trabalho na lista suspensa *Nome do trabalho*. O novo lote será capturado e gerado como definido nesta configuração de trabalho.
- 3. Se for o caso, digite um novo nome de lote no campo *Nome do lote*. Por padrão, o *Kodak* Capture Pro Software sugere um novo nome de lote de acordo com o último nome de lote criado para a configuração do trabalho. Por exemplo, se o último nome de lote for Saúde030, o novo nome de lote padrão será Saúde031. Não será possível inserir um valor se **Ativar numeração de lote de nível de trabalho** estiver desmarcada na caixa de diálogo Configuração da estação de trabalho.

OBSERVAÇÃO: *Para clientes do Network Edition*. Quando **Ativar numeração de lote de nível de trabalho** estiver desmarcada em Configuração da estação de trabalho e o nome do lote tiver <BATCH\_COUNTER>, o nome do lote será **"Definido pelo sistema"** e não poderá ser alterado.

- 4. Se for o caso, digite a **ID do documento inicial**. A ID do documento inicial é a ID que você deseja atribuir ao primeiro documento em um lote. Na maioria dos casos, essa ID é 1. Por padrão, o software sugere um número de documento inicial com base na configuração do trabalho.
- 5. Clique em **OK**. O Visualizador de imagens será exibido na janela principal com o nome de lote atribuído por você. O Visualizador de imagens, o Explorador de lotes e o Visualizador de miniaturas permanecerão em branco até que você comece a digitalizar imagens.

## **Abrindo um lote existente**

Para abrir um lote existente:

- 1. Selecione **Lote>Abrir**. A caixa de diálogo Gerenciador de lotes será exibida. Dependendo das suas configurações, os lotes de todas as configurações de trabalho serão exibidos.
- 2. Realce o lote que você deseja abrir e clique em **Abrir**. O lote selecionado será exibido no Visualizador de imagens e no Explorador de lotes. Agora você pode trabalhar nesse lote.
	- OBSERVAÇÃO: Se você estiver digitalizando em um ambiente de diversos scanners e o lote que você selecionou já estiver aberto em outra estação de trabalho, o *Kodak* Capture Pro Software não permitirá a abertura. A mensagem *Não é possível abrir o lote porque ele está atualmente sendo utilizado por outro usuário* será exibida.

**Excluindo um lote** A exclusão de um lote apaga tanto as imagens quanto a estrutura de subdiretórios do lote selecionado.

> 1. Selecione **Lote>Abrir**. A caixa de diálogo Gerenciador de lotes será exibida. Dependendo das suas configurações, os lotes de todas as configurações de trabalho serão exibidos.

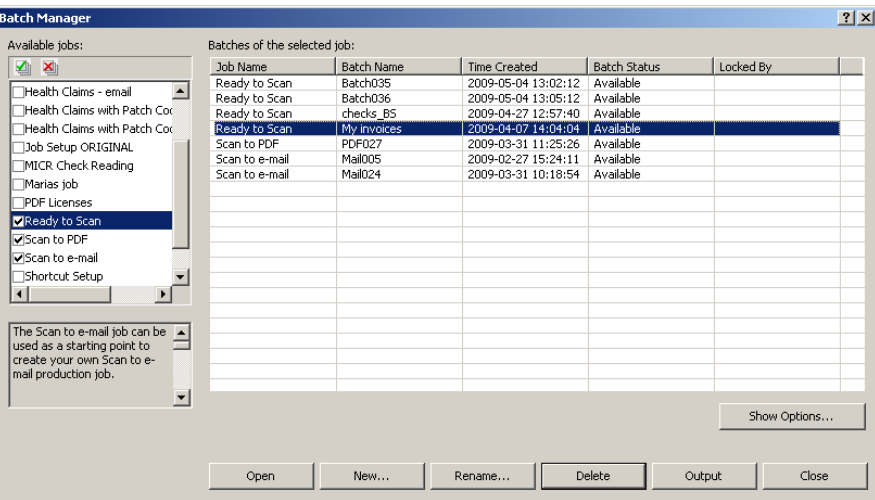

- 2. Realce o lote que você deseja excluir e clique em **Excluir**. A mensagem *Tem certeza de que deseja excluir o lote "XXXXX" selecionado?* será exibida.
- 3. Clique em **OK**.

Usando um trabalho Esta seção fornece as etapas básicas para criar um novo lote, digitalizar e enviar um lote. Informações detalhadas sobre indexação, configuração de zonas de OCR, leitura de patches, seleção de fontes de saída diferentes etc. podem ser encontradas no Guia do administrador do *Kodak* Capture Pro Software (A-61750\_PTBR).

- OBSERVAÇÃO: Há várias formas de executar uma ação ao usar o *Kodak* Capture Pro Software. Por exemplo, se quiser abrir um lote, você poderá selecionar **Lote>Abrir** na barra de menus, clicar na barra de ferramentas **Abrir lote** ou pressionar a tecla de atalho **F3**. Para a finalidade deste manual, todas as ações são descritas com o uso da **barra de menus**. Para uma lista completa de menus, botões de barra de ferramentas e teclas de função, consulte o Capítulo 2, *Interface do usuário.*
- 1. Se você ainda não iniciou o Capture Pro Software, faça-o agora. A caixa de diálogo Gerenciador de lotes será exibida.

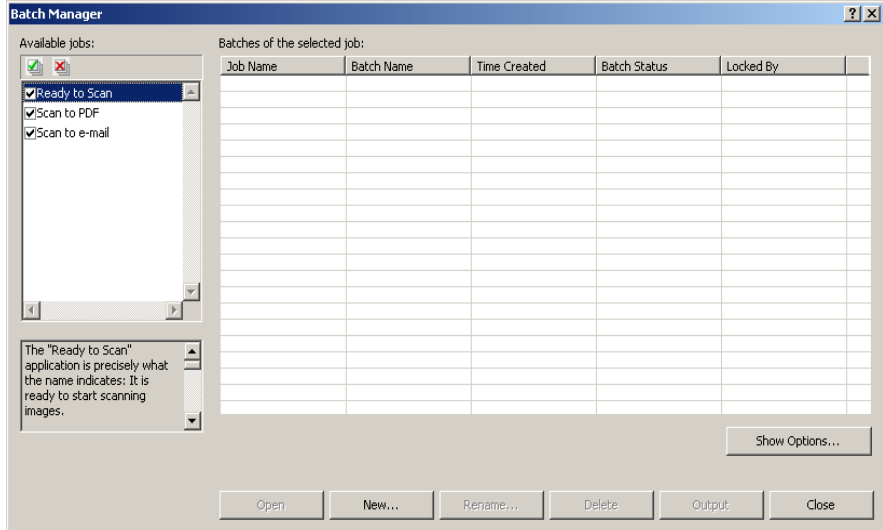

2. Clique em **Novo**. A tela Novo lote será exibida.

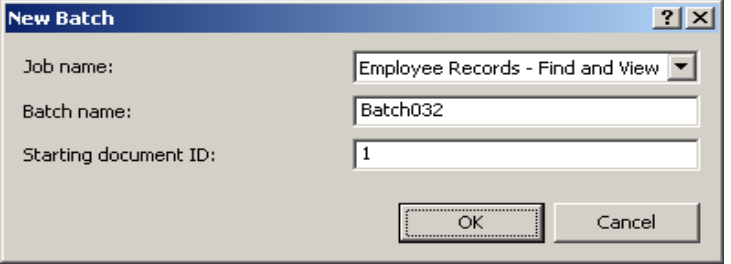

3. Selecione a configuração de trabalho desejada na caixa suspensa *Nome do trabalho*. Os campos Nome do lote e ID do documento inicialsão preenchidos automaticamente. Você pode alterá-los, se desejar.

4. Clique em **OK**. A tela principal será exibida e você estará pronto para iniciar a digitalização.

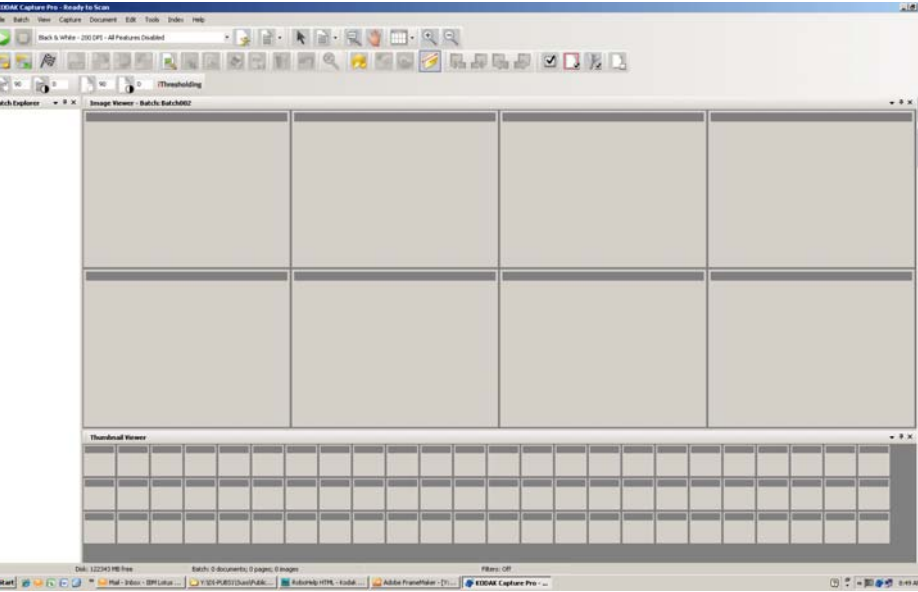

- 5. Coloque a pilha de documentos que você deseja digitalizar na bandeja de entrada do scanner.
- 6. Clique em **Iniciar**. O scanner alimentará as páginas.
- 7. Quando seus documentos tiverem sido digitalizados, você poderá executar qualquer opção de edição que for necessária (ou seja, remover páginas em branco, girar imagens, cortar imagens etc.). Consulte a próxima seção, "Opções de edição", para ver uma breve descrição de algumas das opções disponíveis.
- 8. Quando você estiver satisfeito com seu lote, selecione **Lote>Saída**. A tarefa de saída do lote será iniciada e a tela Novo lote será exibida, permitindo que você inicie outra sessão de digitalização enquanto o processamento é executado em segundo plano.

As imagens digitalizadas serão entregues ao local designado.

**Opções de edição** Antes de gerar seu lote, analise as imagens para verificar se elas estão como você deseja. Se for necessário fazer alguns ajustes, há ferramentas disponíveis para isso. Esta seção apresenta procedimentos para algumas das funções de edição mais comuns (ou seja, girar imagens, excluir imagens, cortar imagens etc). Procedimentos para dividir e mesclar imagens podem ser encontrados no Guia do administrador do *Kodak* Capture Pro Software.

> Todas as opções de menu e barra de ferramentas são descritas no Capítulo 2, *Interface do usuário.*

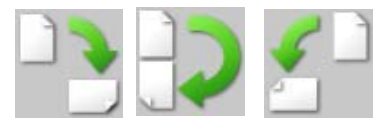

**Girando imagens** O *Kodak* Capture Pro Software permite que você gire automaticamente as imagens durante a digitalização ou manualmente após elas serem digitalizadas. As imagens são giradas 90, 180 ou 270° no sentido horário.

Para girar manualmente as imagens de um lote existente:

1. Clique na imagem, página ou documento, individualmente ou em grupo, na lista Explorador de lotes ou no Visualizador de imagens.

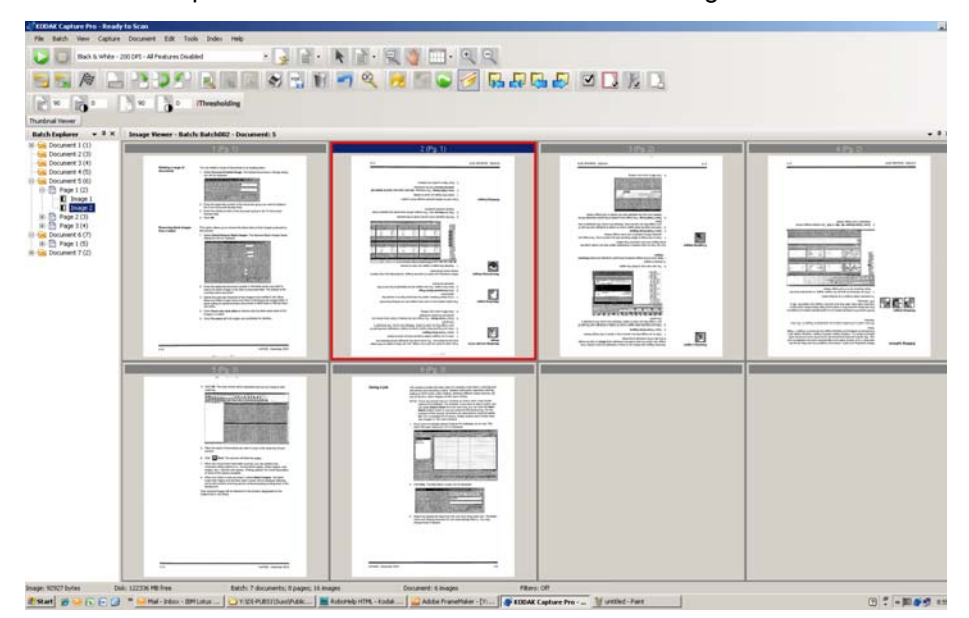

2. Selecione **Ferramentas>Girar> 90, 180** ou **270**. As imagens giradas serão exibidas no Visualizador de imagens.

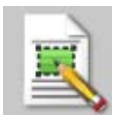

Demarcando uma região A ferramenta Demarcar região permite traçar um retângulo em torno de parte de uma imagem e, em seguida, remover a área interna do retângulo usando **Apagar** ou cortar a imagem para que fique do tamanho do retângulo usando **Cortar**.

- 1. Clique em uma imagem que você deseja cortar ou apagar no Visualizador de imagens.
- 2. Selecione **Ferramentas>Demarcar região**.
- 3. Clique e arraste o cursor de demarcação de região para criar um retângulo sobre a parte da imagem que você deseja selecionar. Solte o cursor; o retângulo ficará verde.

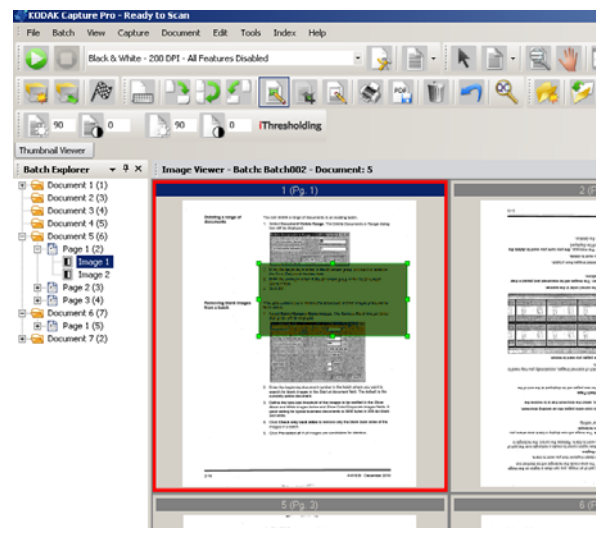

4. Agora você pode cortar ou apagar a região.

Para descartar uma região:

• Clique com o botão direito do mouse na imagem que contém o retângulo verde e selecione **Desmarcar região**.

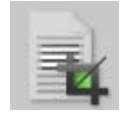

**Cortando imagens** Você pode cortar uma área fora de uma região retangular criada, usando a ferramenta Demarcar região e a opção Cortar.

- 1. Clique na imagem no Explorador de lotes que você deseja cortar. A imagem selecionada será contornada em vermelho no Visualizador de imagens.
- 2. Selecione **Ferramentas>Demarcar região**.
- 3. Clique e arraste o cursor de demarcação de região para criar um retângulo sobre a parte da imagem que você deseja salvar. Solte o cursor; o retângulo ficará verde.
- 4. Selecione **Ferramentas>Cortar**. A área da imagem fora do retângulo verde será excluída, e somente a área selecionada permanecerá no Visualizador de imagens.

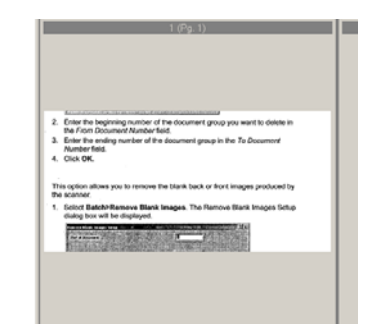

5. Clique em **OK** para salvar a configuração.

### **Apagando parte de uma imagem**

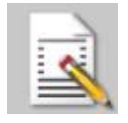

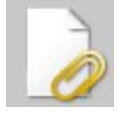

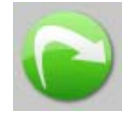

Se desejar apagar parte de uma imagem, você poderá demarcar uma região dela e usar a ferramenta Em branco. A área dentro do retângulo ficará em branco.

- 1. Clique na imagem do Explorador de lotes que você deseja apagar.
- 2. Selecione **Ferramentas>Demarcar região**.
- 3. Clique e arraste o cursor de demarcação de região para criar um retângulo sobre a parte da imagem que você deseja apagar. Solte o cursor; o retângulo ficará verde.
- 4. Selecione **Ferramentas>Em branco**. A imagem exibirá uma área em branco onde você posicionou o retângulo verde.
- 5. Clique em **OK** para salvar a configuração.

**Anexando páginas** Essa opção permite digitalizar páginas extras e adicioná-las a um documento existente.

- 1. No Explorador de lotes, selecione o documento que receberá o anexo.
- 2. Clique em **Documento>Anexar página**.
- 3. Digitalize as imagens. As novas páginas serão exibidas no final do documento selecionado.

Redigitalizando imagens Ao analisar o lote de imagens digitalizadas, ocasionalmente você pode constatar a necessidade de redigitalizar alguns documentos.

1. Realce a página ou as páginas que deseja redigitalizar.

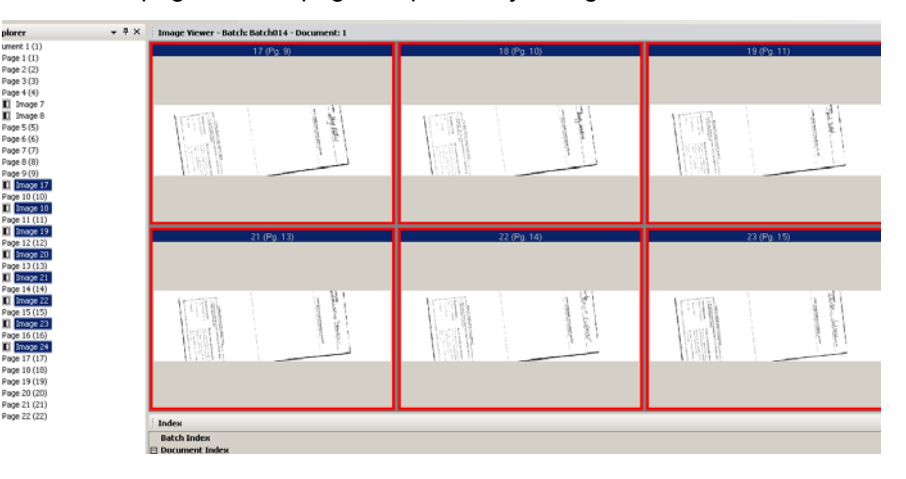

- 2. Coloque os originais na ordem correta no scanner.
- 3. Clique no ícone **Redigitalizar**. As imagens serão redigitalizadas e colocadas em suas posições originais.

**Excluindo imagens** Se você deseja excluir as imagens selecionadas de um lote:

- 1. Selecione a imagem que você deseja excluir.
- 2. Selecione **Editar>Excluir**. A mensagem *Tem certeza de que deseja excluir os itens selecionados?* será exibida.
- 3. Clique em **Sim** para confirmar a exclusão.

### **Excluindo um intervalo de documentos**

Você pode excluir um intervalo de documentos em um lote existente.

1. Selecione **Documento>Excluir intervalo**. A caixa de diálogo Excluir documentos do intervalo será exibida.

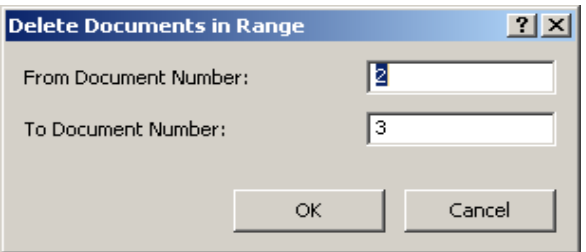

- 2. Digite o número do primeiro documento do grupo de documentos que você deseja excluir no campo *Do documento número*.
- 3. Digite o número do último documento do grupo de documentos no campo *Até o documento número*.
- 4. Clique em **OK**.

branco (frente ou verso).

Esta opção permite que você remova as imagens que o scanner deixar em

1. Selecione **Lote>Remover imagens em branco**. A caixa de diálogo Remover configuração de imagens em branco será exibida.

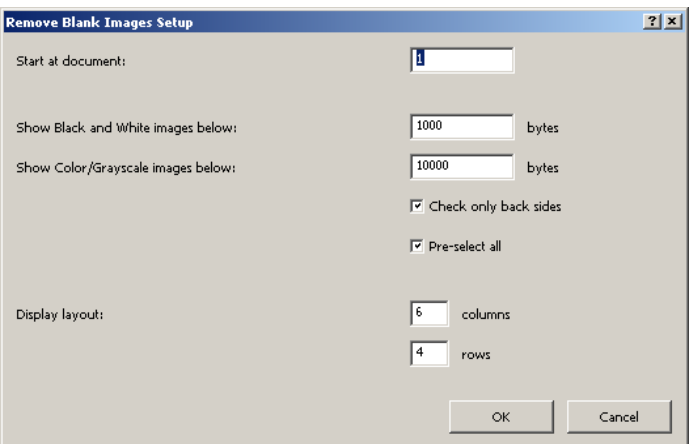

- 2. Insira o número do documento inicial no lote onde deseja procurar imagens em branco no campo *Iniciar um documento*. O padrão é o documento ativo no momento.
- 3. Defina o limite de tamanho em bytes das imagens a serem verificadas nos campos *Exibir imagens em preto e branco abaixo* e *Exibir imagens em cores/tons de cinza*. Uma boa configuração para documentos comerciais comuns é de 3000 bytes a 200 dpi (preto e branco).
- 4. Clique em **Marcar apenas o verso** para remover somente os versos em branco das imagens de um lote.
- 5. Clique em **Pré-selecionar tudo** se todas as imagens forem candidatas a exclusão.

### **Removendo imagens em branco de um lote**

- 6. Defina o número de colunas e linhas que deseja exibir no campo *Layout de exibição*. Em uma tela SVGA de 1024 x 768, a matriz de 14 x 7 permite que você verifique 98 imagens por tela.
- 7. Clique em **OK** para aceitar os valores digitados.

Depois de o lote ser examinado, o *Kodak* Capture Pro Software exibirá todas as imagens que correspondem aos critérios definidos (por exemplo, versos com menos de 5000 bytes) na janela Remover imagens em branco. Essas imagens são exibidas em destaque vermelho. Todas as imagens coloridas são consideradas em branco e estão prontas para serem excluídas.

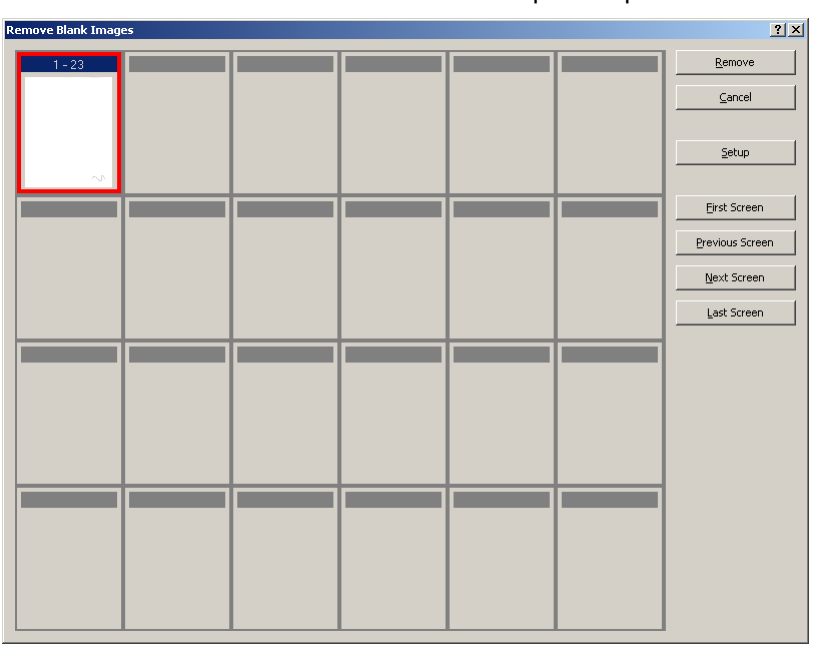

- Se nenhuma imagem em branco for exibida na janela Remover imagens em branco, isso significa que o *Kodak* Capture Pro Software não pode localizar nenhuma imagem em branco no lote que corresponda ao critério. Você pode clicar em **Configuração** na janela Remover imagens em branco para reabrir a caixa de diálogo Remover configuração de imagens em branco e inserir números de limite mais altos (em bytes) para as imagens em preto e branco e/ou em cores/tons de cinza.
- 8. Por padrão, todas as imagens em branco são realçadas em vermelho e selecionadas para exclusão. Selecione todas as imagens em branco que você não deseja excluir clicando em uma de cada vez. O realce vermelho desaparece nessas imagens.
- 9. Use os botões **Primeira tela, Tela anterior, Próxima tela** e **Última tela** para navegar por todas as possíveis imagens em branco do lote.
- 10. Clique em **Remover**. A mensagem *Remover todas as imagens selecionadas?* será exibida.
- 11. Selecione **Sim** para confirmar a exclusão das imagens em branco. O Capture Pro Software remove as imagens em branco destacadas em vermelho, repagina os documentos e atualiza o lote e a capacidade do disco rígido disponíveis.

### **Gerando a saída (processamento) do lote**

Quando todas as alterações de edição estiverem concluídas, você estará pronto para concluir a saída do lote.

O *Kodak* Capture Pro Software permite processar um lote por vez ou todos os lotes disponíveis de uma só vez.

Para gerar a saída do lote atual em uma configuração de trabalho:

1. Selecione **Lote>Saída**.

Quando o lote estiver em fila para saída, a caixa de diálogo Novo lote será exibida, permitindo digitalizar outro lote de documentos.

2. Clique em **OK** para continuar a digitalização de imagens no novo lote. Quando você envia o lote, ele é processado de acordo com o Destino de saída do sistema selecionado na guia Saída da caixa de diálogo Configuração do trabalho. Normalmente, o resultado é a cópia do lote em um caminho de subdiretório de saída.

Para gerar a saída de todos os lotes disponíveis em uma configuração de trabalho atual:

• Selecione **Lote>Enviar tudo**. A caixa de diálogo Gerenciador de lotes será exibida onde é possível selecionar um ou mais lotes a serem enviados.

Para exibir o andamento da saída:

• Selecione **Lote>Exibir status de saída do lote**. A janela Status do processamento de lotes do *Kodak* Capture Pro será exibida.

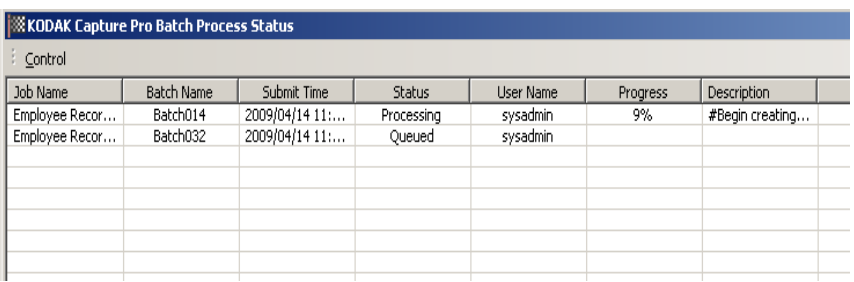

Essa janela manterá você atualizado sobre o andamento dos seus lotes à medida que eles forem processados. Durante o processamento em segundo plano, a digitalização assume a prioridade mais alta. A saída será mais lenta até que a digitalização seja concluída.

**Eliminando erros** A janela Status de lotes do *Kodak* Capture Pro fornece informações sobre lotes que você está preparando para saída no *Kodak* Capture Pro Software.

Para exibir a janela Status de lotes:

• Selecione **Lote>Exibir status de saída do lote**.

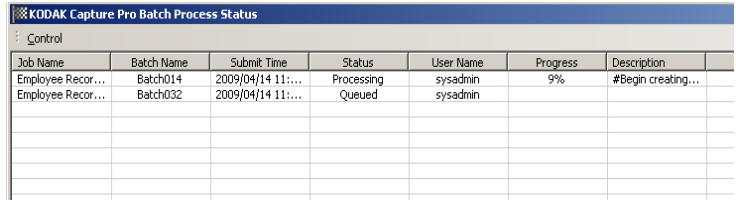

Para limpar os erros:

• Clique em *Nome do trabalho* para **Limpar todos os erros** ou **Limpar os erros selecionados**.

# **Sumário**

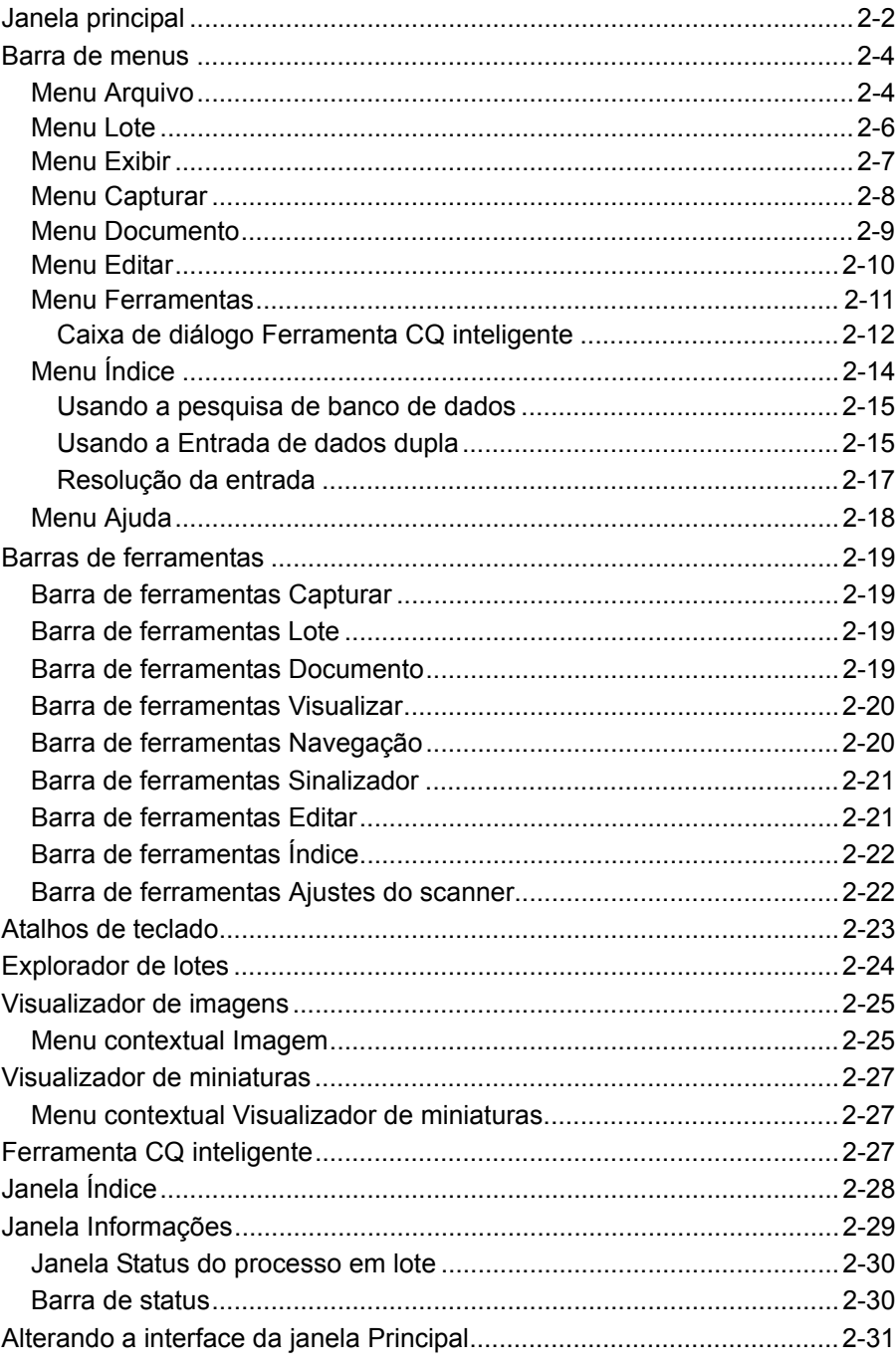

Este capítulo fornece descrições da janela principal do Kodak CapturePro<br>Software, bem como descrições da barra de menus, das barras de ferramentas e dos visualizadores.

**Janela Principal** A janela principal contém os seguintes componentes.

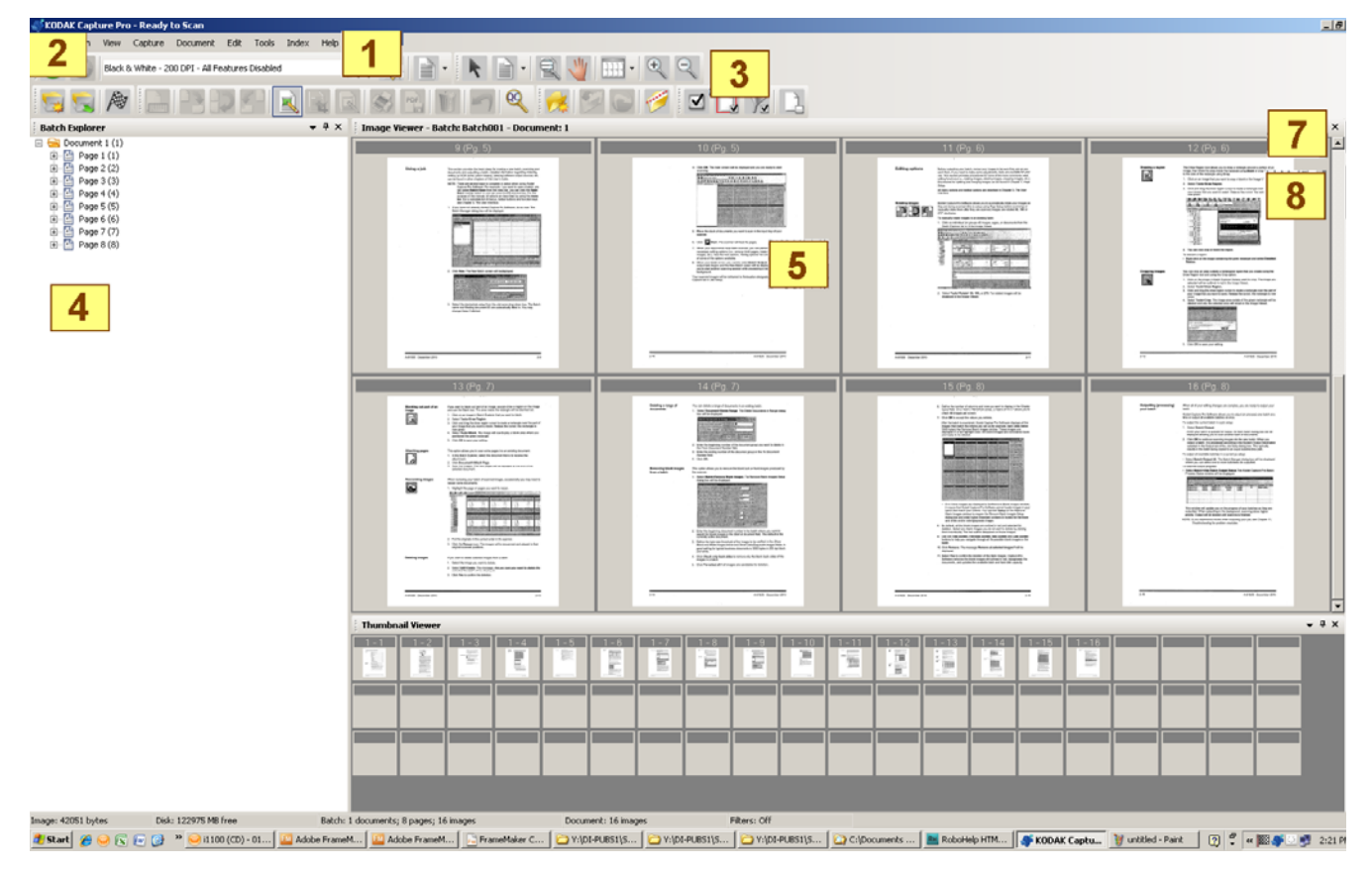

- **1 Barra de título do programa** fornece o nome da configuração do trabalho.
- **2 Barra de menus** fornece os seguintes itens de menu: Arquivo, Lote, Exibir, Capturar, Documento, Editar, Ferramentas, Índice e Ajuda.
- **3 Barras de ferramentas** fornece as seguintes barras de ferramentas: Capturar, Lote, Exibir, Documento, Navegação, Sinalizar, Editar e Índice.
- **4 Explorador de lotes** lista todas as pastas, páginas e arquivos de imagens de documentosno lote.
- **5 Visualizador de imagens** exibe as imagens em um lote. O Visualizador de imagens pode ser configurado para mostrar 1, 2, 4, 8 ou mais imagens por vez.
- **6 Visualizador de miniaturas**  exibe miniaturas de todas as imagensdo lote.
- **7 Guia Índice** quando você clica nessa guia (localizada no lado direito da janela principal), a janela Índice é exibida, com índices em nível de lote ou documento.

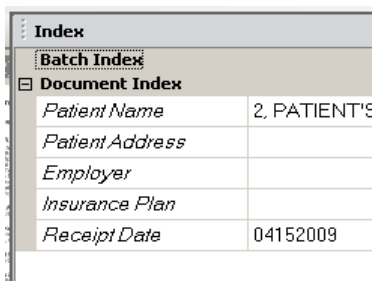

**8 Guia Informações** — quando você clica nessa guia (localizada no lado direito da janela principal), a janela Informações é exibida, apresentando estatísticas detalhadas sobre o lote, o documento, a página e a imagem.

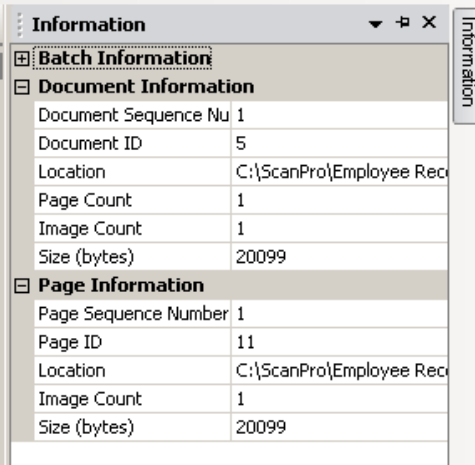

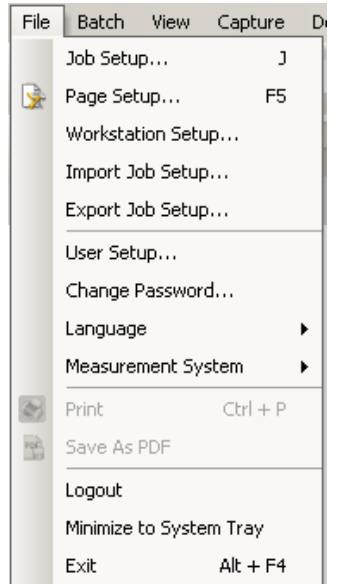

**Barra de menus** A barra de menus fornece os seguintes itens: Arquivo, Lote, Exibir, Capturar, Documento, Editar, Ferramentas, Índice e Ajuda.

**Menu Arquivo C** menu Arquivo contém as seguintes opções:

**Configuração do trabalho** — exibe a caixa de diálogo Configuração do trabalho, que permite definir todos os parâmetros de uma configuração de trabalho. Consulte o Guia do administrador do *Kodak* Capture Pro Software para obter mais informações. Atalho do teclado: J.

**Configuração de página** — exibe a caixa de diálogo Configuração de página, que permite selecionar uma configuração de página predefinida ou criar sua própria configuração de página personalizada para sua configuração de trabalho. O *Kodak* Capture Pro Software inclui várias configurações de página predefinidas. A lista de configurações de página predefinidas varia de acordo com o scanner que está sendo usado. Consulte o Guia do administrador para obter mais informações.

**Configuração da estação de trabalho** — exibe a caixa de diálogo Configuração da estação de trabalho, que permite selecionar o scanner conectado ao computador para a digitalização de documentos no *Kodak* Capture Pro Software. Se licenciado, você poderá também selecionar Importação automática, para automaticamente importar imagens no *Kodak* Capture Pro Software. Consulte na próxima seção, "Configurando sua estação de trabalho", os procedimentos necessários.

**Importar configuração do trabalho** — exibe a caixa de diálogo Importar, que permite importar uma configuração de trabalho. Consulte o Guia do administrador para obter mais informações.

**Exportar configuração do trabalho** — exibe a caixa de diálogo Exportar, que permite exportar uma configuração de trabalho para um arquivo. Consulte o Guia do administrador do *Kodak* Capture Pro Software para obter mais informações.

**Configuração do usuário** — exibe a caixa de diálogo Configuração do usuário, que permite ao administrador configurar e gerenciar usuários do *Kodak* Capture Pro Software. Consulte o Guia do administrador para obter mais informações.

**Alterar senha** — exibe a caixa de diálogo Alterar senha, que permite alterar a senha.

Para alterar uma senha:

- 1. Selecione **Arquivo>Alterar senha**. A caixa de diálogo Alterar senha será exibida.
- 2. Digite a **Senha antiga** e a **Nova senha**.
- 3. Confirme a nova senha digitando-a no campo *Confirmar senha*.
- 4. Clique em **OK**.

**Idioma** — permite selecionar o idioma no qual interface do usuário é exibida. Os idiomas suportados são: **inglês, francês, italiano, alemão, português do Brasil, holandês, espanhol, chinês simplificado, chinês tradicional, sueco, coreano, turco, tcheco, russo** e **japonês**.

Para alterar o idioma:

- 1. Selecione **Arquivo>Idioma**.
- 2. Selecione o idioma desejado. Interface do usuário será exibida no idioma selecionado.
- OBSERVAÇÃO: A caixa de diálogo de configuração do scanner (driver TWAIN) pode exibir caracteres de texto incorretos quando o idioma padrão é ocidental e o usuário muda para um idioma asiático. Para solucionar esse problema, use as "Opções regionais e de idioma" do sistema para definir o idioma asiático desejado na opção "Idioma para programas não Unicode".

**Sistema de medição** — permite selecionar unidades **americanas** ou **métricas**.

**Imprimir** — exibe a caixa de diálogo Configuração da impressão da impressora selecionada, que permite imprimir documentos digitalizados. Atalho do teclado:  $Ctrl + P.$ 

**Salvar como PDF** — exibe a caixa de diálogo Salvar como PDF, que permite salvar imagens digitalizadas em um formato PDF pesquisável ou não pesquisável.

**Logout** — desconecta o usuário atual.

**Minimizar na bandeja do sistema** — minimiza o aplicativo Capture Pro Software, mas não fecha o software.

**Sair** — fecha o *Kodak* Capture Pro Software. Atalho do teclado: Alt + F4.

Quando você seleciona **Arquivo>Configuração da estação de trabalho**, a tela Configuração da estação de trabalho é exibida. Nessa tela, é possível configurar as informações da estação de trabalho e escolher o scanner que você deseja usar.

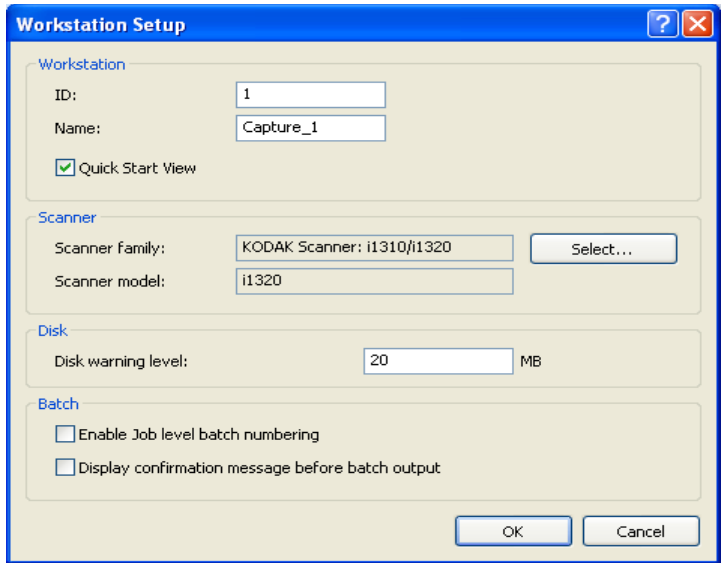

- 1. Insira a **ID** e o **Nome** da estação de trabalho. Em um ambiente com vários scanners, a ID e o nome devem ser exclusivos.
- 2. Se você é um usuário experiente e não quer usar a tela de Inicialização Rápida, desmarque a caixa **Exibição de Inicialização Rápida**.
- 3. Clique em **Selecionar**. A caixa de diálogo Selecionar origem será exibida, oferecendo uma lista com os scanners disponíveis e outras origens, como a Importação automática, dependendo da sua licença.
- 4. Selecione a origem que você deseja usar e clique em **OK**.
- 5. Insira o Nível de limite do disco desejado em megabytes (MB). Você receberá uma advertência se o espaço livre no disco ficar abaixo desse nível.
- 6. Marque **Ativar numeração de lote de nível de trabalho** se desejar que a seqüência numérica do lote seja mantida independentemente para cada trabalho. Se essa opção estiver marcada, a numeração será mantida no nível do trabalho. Se estiver desmarcada, a numeração será mantida no nível do sistema. Por exemplo:

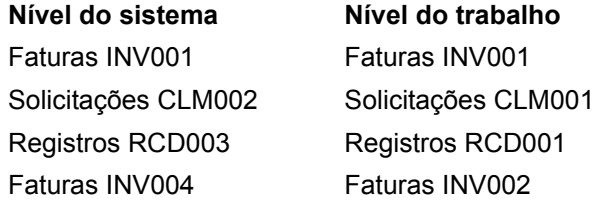

### **Configurando sua estação de trabalho**

7. Ao terminar, clique em **OK**.

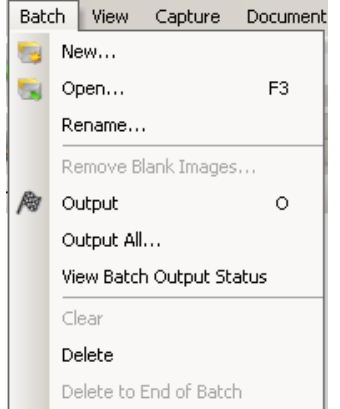

**Menu Lote C** menu Lote contém as seguintes opções:

**Novo** — exibe a caixa de diálogo Novo lote, que permite criar um novo lote. Consulte o Capítulo 1*, Introdução*, para ver os procedimentos.

**Abrir** — exibe a caixa de diálogo Gerenciador de lotes, que permite abrirum lote existente. Atalho do teclado: F3. Consulte o Capítulo 1*, Introdução*, para ver os procedimentos.

**Fechar** — fecha o lote aberto atualmente.

**Renomear** — exibe a caixa de diálogo Renomear lote, que permite renomear um lote atual.

**Remover imagens em branco** — exibe a caixa de diálogo Remover configuração de imagens em branco, que permite remover imagens da frente ou do verso em branco produzidas pelo scanner. Consulte o Capítulo 1*, Introdução*, para ver os procedimentos.

**Saída** — inicia o processamento de todas as imagens no lote atual. Atalho do teclado: O. Consulte o Capítulo 1*, Introdução*, para ver os procedimentos.

**Promover a saída de tudo** — inicia o processamento de todas as imagens em todos os lotes do trabalho atual.

**Visualizar status de envio do lote** — exibe a janela Status do processo em lote do *Kodak* Capture Pro, que apresenta informações sobre o progresso dos comandos de envio. Consulte a seção "Janela Status do processo em lote" mais adiante neste capítulo.

**Limpar** — apaga todas as imagens de um lote, mas mantém intacta a sua estrutura de subdiretórios.

**Excluir** — apaga tanto as imagens quanto a estrutura de subdiretórios dolote selecionado. Consulte o Capítulo 1*, Introdução*, para ver os procedimentos.

**Excluir até o fim do lote** — apaga todas as imagens, a partir da que está selecionada até a última imagem do lote.

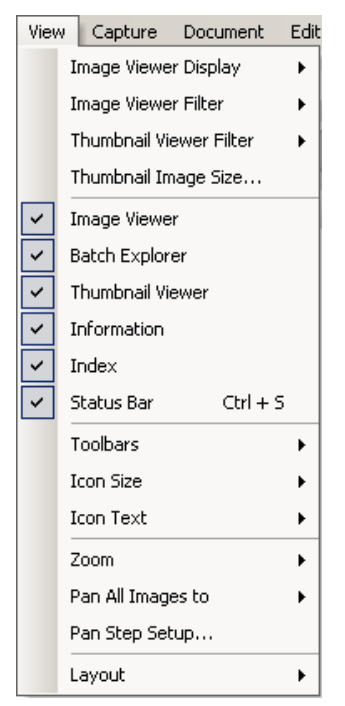

**Menu Exibir** C menu Exibir contém as seguintes opções:

**Exibição no Visualizador de imagens** — permite selecionar uma gradede 1, 2, 4 ou 8 imagens a serem exibidas na janela principal. Ao selecionar **Personalizar**, a caixa de diálogo Configuração do layout personalizado é exibida, a qual permite especificar outro tamanho de grade.

**Filtro do Visualizador de imagens** — permite que você especifique um ou mais tipos de imagens a serem exibidos no Visualizador de imagens da janela principal. Você pode selecionar uma ou mais das seguintes opções: **Frente, Verso, Preto e branco, Tons de cinza** e **Colorido**.

**Filtro do Visualizador de miniaturas** — permite especificar um ou mais tipos de imagens a serem exibidos no Visualizador de miniaturas da janela principal. Você pode selecionar uma ou mais das seguintes opções: **Frente, Verso, Preto e branco, Tons de cinza** e **Colorido**.

**Tamanho da imagem em miniatura** — exibe a caixa de diálogo Configuração do tamanho da imagem em miniatura, que permite especificar o tamanho de cada miniatura a ser exibida na janela principal.

**Visualizador de imagens, Explorador de lotes, Visualizador de miniaturas, Informações, Índice, Barra de status** — esses comandos permitem selecionar se os componentes correspondentes são exibidos na janela principal. O atalho de teclado da Barra de status é Ctrl + S.

**Barras de ferramentas** — permitem exibir ou ocultar as seguintes barras de ferramentas: Capturar, Lote, Exibir, Documento, Navegação, Sinalizar, Editar e Índice. Informações detalhadas sobre as barras de ferramentas podem ser encontradas mais adiante neste capítulo.

**Tamanho dos ícones** — permite especificar ícones **Pequenos, Médios** ou **Grandes**.

**Texto dos ícones** — permite especificar se os rótulos de ícones serão exibidos e, nesse caso, à direita ou embaixo dos ícones.

**Zoom** — aumenta ou diminui o tamanho de exibição de uma imagem.

- **Real:** exibe a imagem em tamanho real (um pixel digitalizado é igual a um pixel no Visualizador de imagens).
- **Mais zoom:** aumenta a exibição da imagem pelo incremento especificado na caixa de diálogo Configuração da etapa de zoom.
- **Menos zoom:** diminui a exibição da imagem pelo incremento especificado na caixa de diálogo Configuração da etapa de zoom.
- **Etapa de zoom:** exibe a caixa de diálogo Configuração da etapa de zoom, que permite especificar o incremento (**15%, 20%, 25%, 30%, 35%** ou **40%**) em que o tamanho da imagem é alterado quando os comandos Mais zoom e Menos zoom são usados.

**Aplicar pan a todas as imagens para** — permite mover todas as imagens no painel do Visualizador de imagens de uma vez. Você pode aplicar pan à parte Superior, Inferior, Esquerda ou Direita das imagens.

**Configuração da etapa de pan** — exibe a caixa de diálogo Configuração da etapa de pan, que permite especificar o número desejado de pixels (**5, 10, 15, 25, 50** ou **100**) com o qual uma imagem se move ao usar os comandos Pan.

**Layout** — permite alternar entre os modos de layout **Clássico** e **Avançado**.

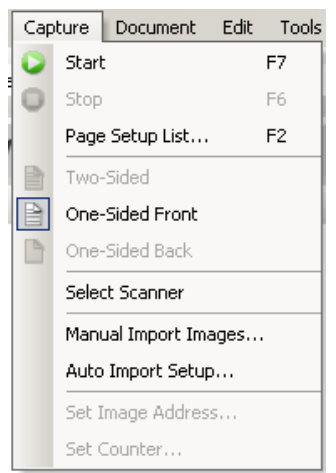

**Menu Capturar** O menu Capturar contém as seguintes opções:

**Iniciar** — ativa o scanner e inicia o transporte. Atalho do teclado: F7.

**Parar** — limpa e pára o transporte, desativando o scanner. Atalho do teclado: F6.

**Lista de configurações de página** — exibe a caixa de diálogo Lista de configurações de página, que permite selecionar dentre as configurações de página definidas. Atalho do teclado: F2.

**Modos de captura** — determina como um lote é digitalizado ao permitir que você selecione uma das seguintes configurações:

- **Frente e verso:** digitaliza a frente e o verso de uma página.
- **Frente:** digitaliza a frente de uma página.
- **Verso:** digitaliza o verso de uma página.

**Selecionar scanner** — exibe a caixa de diálogo Configuração da estação de trabalho, que permite selecionar o scanner que você deseja usar.

**Importação automática de imagens** — permite importar arquivos de imagem criados de outras fontes (por exemplo, um scanner de desenhos de engenharia) para o documento exibido atualmente no Capture Pro Software.

Quando você selecionar **Importação automática de imagens**, a caixa de diálogo Abrir será exibida. Navegue até o diretório de onde você deseja importar as imagens e selecione o(s) arquivo(s) de imagem. Arquivos de imagem BMP, JPEG, PDF e TIFF podem ser importados. As imagens selecionadas para serem importadas serão inseridas imediatamente antes da imagem selecionada no documento que está sendo exibido. Se não houver imagens selecionadas, as imagens importadas serão anexadas no fim do documento que está sendo exibido.

Tanto os arquivos TIFF de página única como os de várias páginas são suportados. Ao importar um arquivo TIFF de várias páginas, cada imagem no arquivo será importada como uma imagem separada no documento.

É possível selecionar mais de uma imagem no arquivo para importação. Se mais de um arquivo de imagem for selecionado, as imagens serão importadas em ordem alfabética/numérica de acordo com o nome do arquivo.

**Configuração da importação automática** — exibe a caixa de diálogo Configuração da importação automática, que permite configurar "pastas monitoradas" de importação automática. Você pode identificar pastas monitoradas e atribuir-lhes nomes intuitivos usando a caixa de diálogo Configuração de imagem automática. Também é possível identificar diretórios para arquivamento e tratamento de erros, atribuir níveis de limite de erros, especificar regras de separação de lote de importação automática e intervalos de tempo-limite. Consulte o Guia do administrador do *Kodak* Capture Pro Software para obter mais informações.

**Definir endereço da imagem** — exibe a caixa de diálogo Endereço da imagem, que permite alterar as configurações de endereço de imagem do seu lote. Essa opção somente fica ativa quando você usa um scanner com capacidade de endereçamento de imagens.

**Definir contador** — exibe a caixa de diálogo Definir contador, que permite redefinir o valor sequencial do contador atribuído (e opcionalmente impresso) à página que for digitalizada em seguida. Essa opção somente fica ativa quando você usa um scanner com contador.

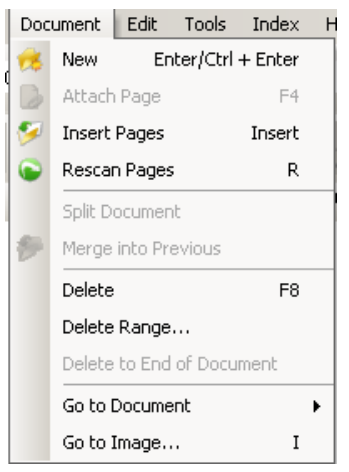

**Menu Documento** O menu Documento contém as seguintes opções:

**Novo** — cria um novo documento cujo número será igual ao do último documento, mais "1". Atalho do teclado: Ctrl + Enter.

OBSERVAÇÃO: Em alguns scanners, selecionar **Novo** também ativa o scanner e inicia o transporte/alimentador ou a mesa digitalizadora.

**Anexar página** — permite digitalizar imagens extras e adicioná-las como páginas a um documento existente. Atalho do teclado: F4.

**Inserir páginas** — insere páginas adicionais em um documento digitalizado. Atalho do teclado: Insert.

OBSERVAÇÃO: Se o endereço da imagem e a detecção de correções estiverem definidos, Inserir páginas não provocará uma separação do documento quando uma correção do documento for detectada.

**Redigitalizar páginas** — repete a digitalização do documento. Atalho do teclado: R.

**Dividir documento** — divide o documento selecionado em dois.

**Mesclar com anteriores** — coloca o documento que está sendo digitalizado no documento anterior.

**Excluir** — exclui o documento aberto no momento. Atalho do teclado: F8.

**Excluir intervalo** — exibe a caixa de diálogo Excluir documentos do intervalo, que permite excluir um intervalo de documentos do lote.

**Excluir até o fim do documento** — permite que você exclua a imagem selecionada e todas as imagens subsequentes de um documento. Esse comando remove as imagens do disco rígido. Essa função não pode ser desfeita.

**Ir para documento** — permite que você opte entre ir para o documento seguinte, anterior, primeiro ou último no lote, ou então selecione um Número de documento para ir para um documento específico no lote.

**Ir para a imagem** — abre a caixa de diálogo Ir para a imagem, que permite navegar para uma imagem específica no documento atual. Atalho do teclado: I.

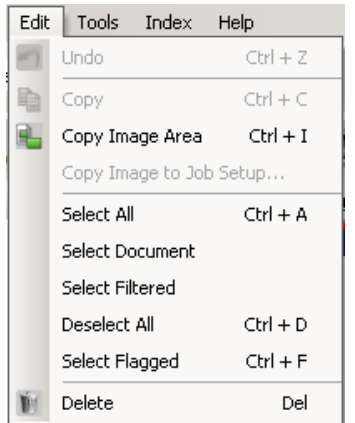

**Menu Editar C** menu Editar contém as seguintes opções:

**Desfazer** — reverte em um nível a última ação. Se uma ação não puder ser desfeita, uma mensagem será exibida. Atalho do teclado: Ctrl + Z.

**Copiar** — copia uma imagem selecionada para colar em outro local. Atalho do teclado: Ctrl + C.

**Copiar área da imagem** — após utilizar **Demarcar região** para criar uma região na imagem, essa opção permite copiar essa região em outro lugar. Atalho do teclado: Ctrl + I.

**Copiar imagem na configuração do trabalho** — exibe a caixa de diálogo Copiar imagem na configuração do trabalho, que permite importar imagens para a janela Código de barras ou a janela OCR, a fim de criar códigos de barras ou zonas de OCR.

**Selecionar tudo** — seleciona todas as imagens do lote atual. Tecla de atalho:  $Ctrl + A$ .

**Selecionar documento** — seleciona todas as imagens do documento atual.

**Selecionar filtrados** — seleciona todas as imagens cujos parâmetros filtrados estão selecionados.

**Desmarcar tudo** — cancela a seleção de todas as imagens. Atalho do teclado:  $Ctrl + D.$ 

**Selecionar sinalizados** — seleciona todas as imagens que estão sinalizadas. Tecla de atalho: Ctrl + F.

**Excluir** — exclui as imagens selecionadas do lote. Atalho do teclado: Del.

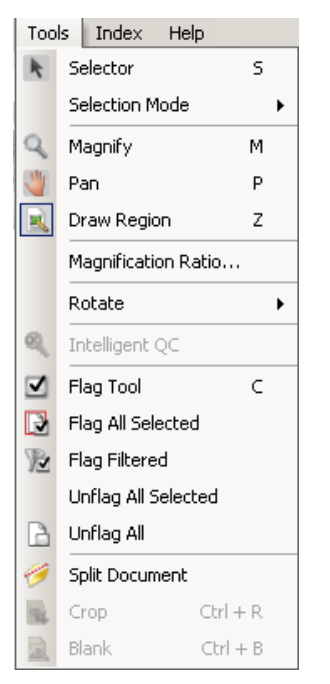

**Menu Ferramentas** O menu Ferramentas contém as seguintes opções:

**Seletor** — exibe a ferramenta de ponteiro, que permite selecionar imagens. Você também pode selecionar imagens usando a ferramenta Ampliar. Consulte **Ampliar** abaixo. Atalho do teclado: S.

**Modo de seleção** — selecione **Imagem, Página** ou **Lado da página**.

- Se selecionar **Imagem**, você pode clicar em uma imagem no Visualizador de imagens e apenas a imagem será selecionada.
- Se selecionar **Página**, você pode clicar na imagem e a página inteira, frente e verso, preto e branco e em cores/tons de cinza, será selecionada.
- Se estiver digitalizando várias imagens em um lado (digitalização em fluxo dual), quando você selecionar **Lado da página** e clicar em uma imagem de frente, todas as imagens de frente serão selecionadas. Se você clicar no verso de uma imagem, todas as imagens de verso serão selecionadas.

**Ampliar** — amplia parte da imagem. Ao selecionar **Ampliar**, a ferramenta de ampliação será exibida. Você pode ampliar qualquer área em que colocar a ferramenta Ampliar. (Mantenha o botão esquerdo do mouse pressionado para ampliar a imagem. Clicar no botão esquerdo do mouse selecionará a imagem.) Atalho do teclado: M.

**Aplicar pan** — permite que você mova a imagem em torno do painel Visualizador de imagens quando a imagem for maior do que o painel. Atalho do teclado: P. Clicar no botão esquerdo do mouse selecionará a imagem.

**Demarcar região** — permite traçar um retângulo em torno de parte de uma imagem e, em seguida, remover a área interna do retângulo usando **Apagar**; ou cortar a imagem para que fique do tamanho do retângulo usando **Cortar**  (ou copiá-la usando **Editar>Copiar área da imagem**).

**Coeficiente de ampliação** — exibe a caixa de diálogo Configuração do coeficiente de ampliação, que permite selecionar o coeficiente de ampliação de **100%, 150%, 200%, 250%** ou **300%**.

Para ampliar uma imagem existente no Visualizador de imagens ou no Visualizador de miniaturas:

- 1. Selecione **Ferramentas>Ampliar**.
- 2. Clique em uma imagem, e segure e arraste a ferramenta Ampliar sobre ela.

**Girar** — gira manualmente a imagem selecionada 90, 180 ou 270 graus no sentido horário. O *Kodak* Capture Pro Software permite que você gire automaticamente as imagens durante a digitalização ou manualmente após elas serem digitalizadas.

**CQ inteligente** — abre a Ferramenta CQ inteligente. Todas as imagens selecionadas ficarão disponíveis para revisão e processamento. Se nenhuma imagem tiver sido selecionada, todas as imagens sinalizadas ficarão disponíveis. A Ferramenta CQ inteligente pode também ser aberta clicando com o botão direito do mouse em uma imagem no Visualizador de imagens ou no Explorador de lotes e selecionando CQ inteligente na lista de seleção. Para obter mais informações, consulte a seção "Caixa de diálogo Ferramenta CQ inteligente" mais adiante neste capítulo.

**Opções da ferramenta Sinalizar** — permitem sinalizar uma imagem que necessite ser digitalizada novamente ou ajustada de alguma forma (por exemplo, valores de contraste talvez precisem ser ajustados para fornecer uma melhor qualidade de imagem). Atalho do teclado: C.

- **Ferramenta Sinalizar:** permite sinalizar uma página, imagem ou frente e verso da imagem.
- **Sinalizar tudo selecionado:** sinaliza todas as imagens selecionadas do lote para redigitalização.
- **Sinalizar documento:** sinaliza todas as imagens do documento selecionado.
- **Sinalizar filtrados:** permite aplicar um filtro às imagens exibidas no Visualizador de imagens. Uma vez selecionado o visualizador ao qual aplicar o filtro, você pode selecionar as imagens da **frente** ou do **verso, em preto e branco, tons de cinza** ou **coloridas**.
- **Cancelar sinalização de tudo selecionado:** remove as sinalizações das imagens selecionadas.
- **Cancelar sinalização de tudo:** remove todas as imagens previamente sinalizadas do lote atual.

**Dividir Documento** — divide um documento em dois. Para obter mais informações, consulte o Guia do administrador do *Kodak* Capture Pro Software.

**Cortar** — permite cortar a área externa do retângulo criado com a opção Demarcar região. Uma caixa de confirmação será exibida quando você selecionar essa opção. Atalho do teclado: Ctrl + R.

**Em branco** — permite apagar a área interna do retângulo que você criou usando a opção Demarcar região. Uma caixa de confirmação será exibida quando você selecionar essa opção. Atalho do teclado: Ctrl + B.

Selecionar o ícone QC inteligente na barra de ferramentas Editar abrirá a Ferramenta QC inteligente. Todas as imagens selecionadas ficarão disponíveis para revisão e processamento. Se nenhuma imagem tiver sido selecionada, todas as imagens sinalizadas ficarão disponíveis. A Ferramenta QC inteligente pode também ser aberta clicando com o botão direito do mouse em uma imagem no Visualizador de imagens ou no Explorador de lotes e selecionando QC inteligente na lista de seleção.

A Ferramenta QC inteligente não fica disponível durante a digitalização, a redigitalização ou quando Importar automaticamente está monitorando ativamente os arquivos de imagem da pasta Hot Folder.

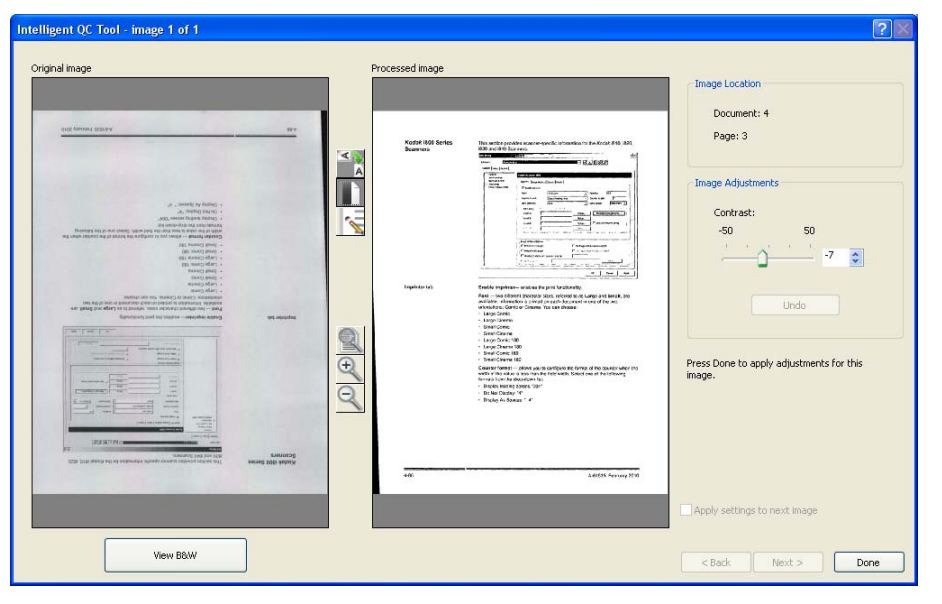

**Caixa de diálogo Ferramenta CQ inteligente**

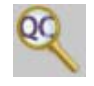

Quando você acessar a ferramenta, a primeira imagem será mostrada no painel de imagens esquerdo. O painel de imagens esquerdo mostrará a imagem como ela ficará se nenhum processamento de imagem adicional for aplicado.

O painel de imagens direito mostrará como a imagem ficará se o processamento de imagem selecionado for aplicado.

Você pode editar a imagem clicando em uma ou mais das ferramentas de processamento de imagens localizadas entre os painéis de imagem. Para desfazer uma determinada função de processamento de imagem, clique na ferramenta novamente para desmarcá-la.

Algumas ferramentas de processamento de imagem fornecem controles adicionais para ajustar a aparência da imagem. Por exemplo, a ferramenta Binarizar fornece um controle de contraste. O ajuste do contraste permitirá que você veja texto muito claro enquanto mantém o ruído de fundo dentro dos níveis aceitáveis.

**Aplicar configurações à próxima imagem** — quando marcada, as ferramentas de processamento da imagem selecionada e as configurações da ferramenta serão aplicadas à próxima imagem quando apropriado. Se **Binarizar** estiver selecionada, e a imagem seguinte estiver preto e branco, a binarização não será aplicada. Entretanto, se **Preenchimento de furos** estiver ativado também, ela será aplicada à imagem em preto e branco.

**Aplicar a tudo** — aplicará as ferramentas de processamento de imagem selecionadas a **todas** as imagens selecionadas pela Ferramenta CQ inteligente.

**Avançar** — se imagens adicionais estiverem disponíveis para revisão, o botão Avançar ficará disponível. Clicar em **Avançar** salva a imagem atual como exibida no painel de imagens direito. Se **Aplicar à próxima** estiver selecionada, as ferramentas de processamento da imagem selecionada serão aplicadas à próxima imagem. A imagem antes do processamento será exibida no painel de imagens esquerdo, e a imagem processada será exibida no painel de imagens direito.

**Voltar** — mostra a imagem exibida anteriormente. Todas as seleções de ferramenta ficarão desativadas, e **Aplicar à próxima** ficará desmarcada. A imagem será exibida como ela estava quando o botão **Avançar** foi selecionado.

**Exibir preto e branco/Exibir escala de cinza/Cor** — quando houver uma imagem em escala de cinza/em cores e imagens em preto e branco associadas (fluxo dual), a imagem em preto e branco será exibida no painel de imagens esquerdo. Para exibir a imagem em escala de cinza/em cores, clique no botão **Exibir escala de cinza/Cor**.

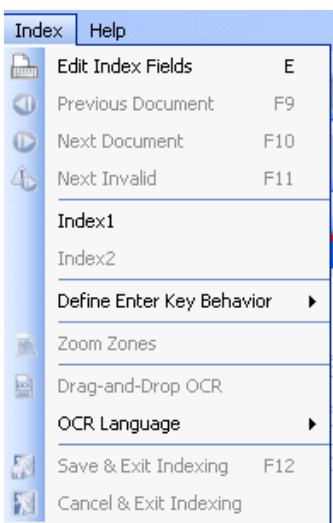

**Menu Índice C** menu Índice contém as seguintes opções:

**Editar campos de índice** — oferece acesso a campos de índice nos níveis de lote e documento. Atalho do teclado: E.

**Documento anterior** — exibe as informações de índice do documento anterior. Atalho do teclado: F9.

**Próximo documento** — exibe as informações de índice do próximo documento. Atalho do teclado: F10.

**Próximo inválido** — exibe as informações de índice do próximo documento no qual há um índice inválido. Atalho do teclado: F11.

**Índice 1** — permite indicar que o lote está pronto para indexação.

**Índice 2** — permite indicar que o lote está pronto para a segunda entrada de índice quando se utiliza a Entrada de dados dupla.

OBSERVAÇÃO: Ao utilizar a Entrada de dados dupla, se você, como o operador de captura, estiver também inserindo os primeiros valores de índice, será preciso primeiro selecionar **Índice 1** e depois selecionar **Índice 2** quando o lote estiver pronto para a segunda entrada de valores de índice. Para obter mais informações sobre a Entrada de dados dupla, consulte a próxima seção, "Usando a Entrada de dados dupla".

**Definir comportamento da tecla Enter** — permite atribuir uma ação que você queira que o software execute quando você pressionar a tecla **Enter**. As opções são: **ir para o Próximo documento, ir para o Próximo (documento) inválido** ou **Salvar a indexação e sair**.

**Zonas de zoom** — permite traçar um retângulo em torno da parte da imagem cuja exibição será ampliada, ao editar campos de índice. Essa configuração do zoom é salva por campo de índice. Assim, você pode definir uma zona de zoom para cada campo de índice, e a exibição será feita automaticamente com zoom na parte apropriada da imagem quando o campo for editado.

**OCR de arrastar e soltar** — permite preencher um campo de índicetraçando uma região na imagem. O OCR é realizado nessa região, e o valor é automaticamente colocado nesse campo de índice. Depois de selecionar a ferramenta, trace um retângulo ao redor dos dados de índice a serem capturados.

OBSERVAÇÃO: Para que caracteres especiais de alguns idiomas (por exemplo, « or ¸) ou caracteres de código MICRsejam gerados em OCR adequadamente, selecioneo idioma apropriado ou a fonte MICR na lista suspensa.

**Idioma do OCR** — permite configurar o idioma a ser usado para a função OCR.

**Salvar a indexação e sair** — sai da indexação e salva as alterações feitas no lote. Atalho do teclado: F12.

**Cancelar a indexação e sair** — sai da indexação sem salvar as alterações feitas no lote.

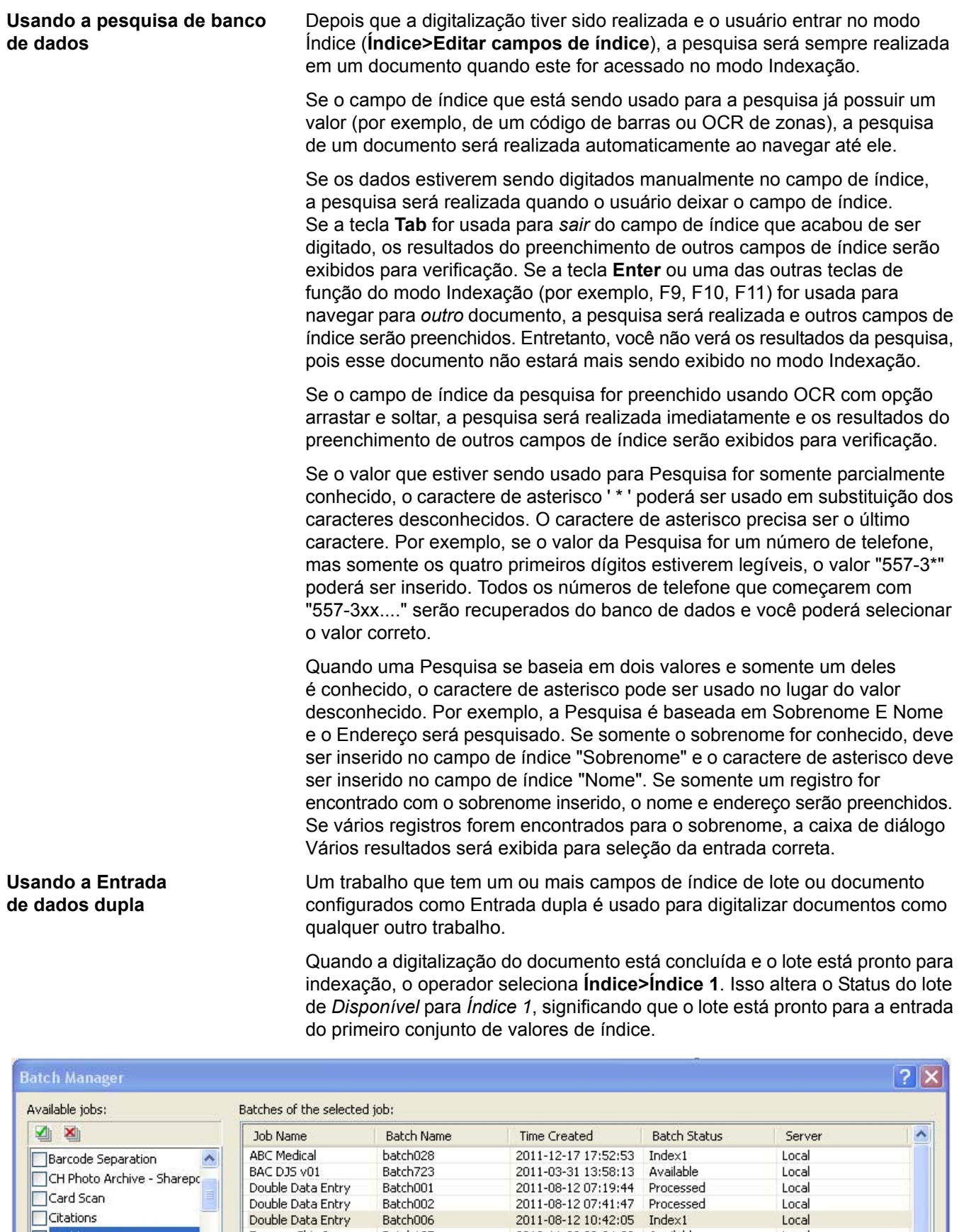

A-61735\_pt-br Julho de 2014 2-15

Express Ship Inc<br>Medical - HICF<br>Medical - HICF

Batch195

batch030

batch031

Card Scan

**Citations** 

Double Data Entry

Express Ship Inc

THEY TO A TOL

Processed<br>Index1

Available

Available

Available

2011-08-12 07:41:47

2011-08-12 10:42:05

2010-11-22 09:04:03

2009-03-31 13:01:38

2009-03-31 13:03:42

Local<br>Local<br>Local

Local

Local

Local

Quando o operador do primeiro índice tiver inserido os valores de índice de todos os documentos, **Índice>Índice 2** será selecionado. Isso altera o Status do lote de *Índice 1* para *Índice 2*, significando que o lote agora está pronto para a entrada do segundo conjunto de valores de índice.

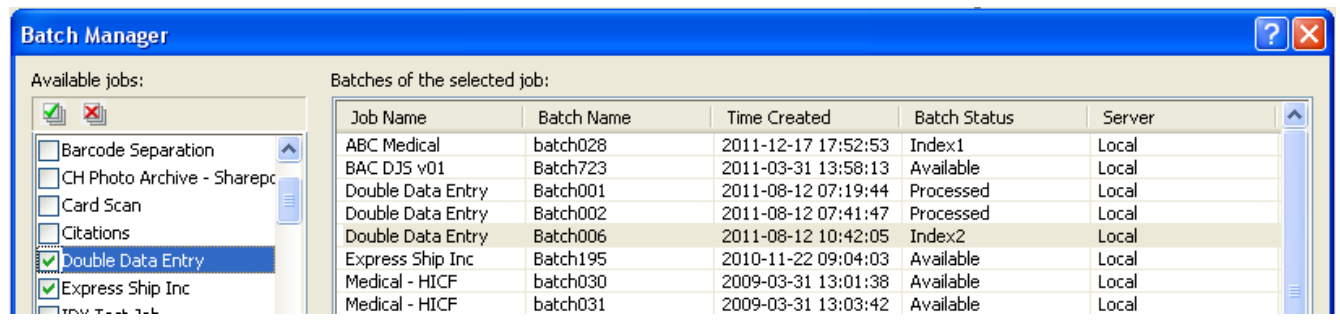

O operador do segundo índice não verá os valores inseridos pelo operador do primeiro índice.

Se o valor inserido pelo operador do segundo índice corresponder ao primeiro valor, nenhuma ação será necessária, e a indexação continuará.

Se o primeiro e o segundo valores não corresponderem, a caixa de diálogo Resolução de entrada será exibida, e a entrada correta será selecionada pelo operador.

OBSERVAÇÕES:

- Se o operador de digitalização também estiver inserido o primeiro conjunto de valores de índice, ele precisará selecionar **Índice>Índice 1** e selecionar imediatamente **Índice>Índice 2** ao digitalizar, e a operação do primeiro índice estará concluída.
- A comparação dos valores de Índice 1 e Índice 2 possui diferenciação entre maiúsculas e minúsculas. Por exemplo, "LETRA MAIÚSCULA" não corresponde a "Letra maiúscula". Além disso, os zeros à esquerda são importantes. Por exemplo, o valor 123 não corresponde a 0123.
- Os campos de índice de Entrada dupla terão qualquer espaço em branco à esquerda e à direta removidos antes de o valor ser salvo.

Por exemplo, se o valor "Envio" for inserido, ele será salvo como "Envio". Isso significa que se Índice 1 for inserido como "Envio" e Índice 2 for inserido como "Envio" os valores corresponderão.

**Resolução da entrada** A caixa de diálogo Resolução de entrada é exibida quando o valor do segundo índice corresponde ao valor do primeiro índice.

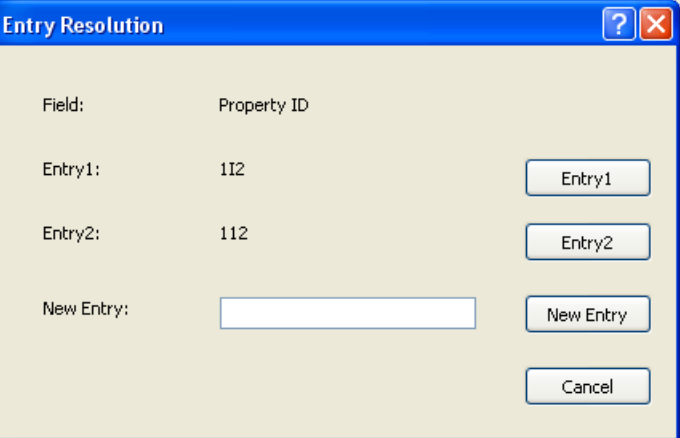

O operador de índice tem as seguintes opções:

- Selecionar a entrada feita pelo operador do primeiro índice selecionando **Entrada 1**.
- Selecionar a entrada feita por ele selecionando **Entrada 2**.

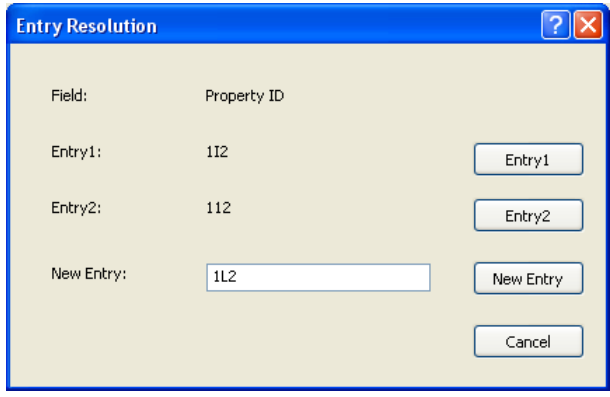

- Inserir um novo valor no campo *Nova entrada* se nenhuma das entradas estiver correta.
- Cancelar e fechar a caixa de diálogo Resolução de entrada se ele não quiser fazer uma escolha. Se for tomada uma decisão de não resolver o valor de índice sem correspondência em um ou mais campos de índice obrigatórios, a seguinte mensagem será exibida se for feita uma tentativa de enviar o lote, *Um ou mais campos do índice requerem Entrada dupla. O Lote não pode ser enviado neste momento. Deseja entrar no modo Índice?*

Se nenhum dos campos de Entrada dupla for obrigatório, a caixa de diálogo Resolução da entrada será exibida na saída. Todos os campos de índice de Entrada dupla sem correspondências de entrada deverão ser resolvidos antes do envio.

OBSERVAÇÕES:

- Se um campo de Entrada dupla não for obrigatório, uma ou mais entradas de índice poderão ser deixadas em branco, e a caixa de diálogo Resolução de entrada não será exibida; não haverá nenhum erro no envio.
- Se ambos os valores de Entrada dupla forem inseridos e não corresponderem, o operador deverá fazer uma seleção na caixa de diálogo Resolução de entrada antes do envio.
- Um campo de índice ativado para Entrada dupla não pode ser usado para realizar uma Pesquisa de banco de dados ou ser um campo verificado ou preenchido pela Pesquisa de banco de dados.

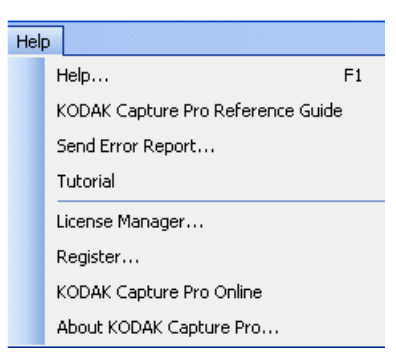

**Menu Ajuda** O menu Ajuda contém as seguintes opções:

**Ajuda** — exibe a ajuda on-line do *Kodak* Capture Pro Software. Atalho do teclado: F1.

**Guia de referência do** *Kodak* **Capture Pro** — exibe o guia de referência, que fornece procedimentos simples de uso do *Kodak* Capture Pro Software e introdução rapidamente.

**Enviar relatório de erro** — exibe a caixa de diálogo Enviar relatório de erro, que permite digitar uma mensagem descrevendo o problema e enviá-la à Kodak.

**Tutorial** — se você instalou o Tutorial do *Kodak* Capture Pro Software, essa opção estará disponível no menu Ajuda.

**Gerenciador de licenças** — acessa o Gerenciador de licenças, que mostra a forma mais fácil de obter uma licença para uma estação de trabalho com Capture Pro Software que não tem acesso à Internet.

**Registrar** — permite registrar o *Kodak* Capture Pro Software.

*Kodak* **Capture Pro On-line** — exibe a ajuda on-line do *Kodak* Capture Pro Software.

**Sobre o** *Kodak* **Capture Pro** — exibe a caixa de diálogo Sobre do *Kodak* Capture Pro Software, que apresenta informações sobre a versão atual do software. Use essa caixa para ver as seguintes informações:

- Copyright
- Extensão de arquivo
- Caminho de arquivo
- Número de série do software
- Número da versão do software

Essa caixa de diálogo também permite o acesso às Informações do sistema, que abre a janela Informações de arquivos. Esta janela fornece informações sobre arquivos individuais do Capture Pro Software. A janela Informações de arquivos é somente leitura.

- Nome do arquivo
- Tamanho do arquivo
- Data de criação
- Número da versão
- Descrição

OBSERVAÇÃO: Clique no "X" no canto superior direito para fechar a janela Informações de arquivos.

# **Barras de ferramentas**

### **Barra de ferramentas**  A barra de ferramentas Capturar contém os seguintes comandos: **Capturar Iniciar** — inicia a digitalização de imagens no scanner. **Interromper digitalização** — interrompe a digitalização de imagens. **Nome da configuração de página** — selecione um nome de configuração de página na lista suspensa que seja mais adequado ao trabalho que você está digitalizando. Color - 150 DPI - Keep All  $\bar{\phantom{a}}$ **Configuração de página** — exibe a caixa de diálogo  $\mathbf{v}$ Configuração de página, que permite configurar parâmetrosde digitalização. **Faces a capturar** — permite selecionar **Frente e verso, Frente**  ou **Verso**. NOTA: talvez você não consiga usar esta opção com alguns scanners de outras marcas.

### **Barra de ferramentas Lote**

A barra de ferramentas Lote contém os seguintes comandos:

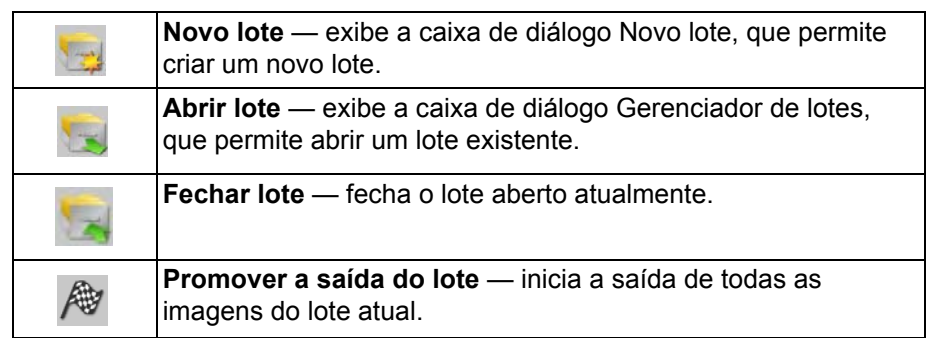

### **Barra de ferramentas Documento**

A barra de ferramentas Documento contém os seguintes comandos:

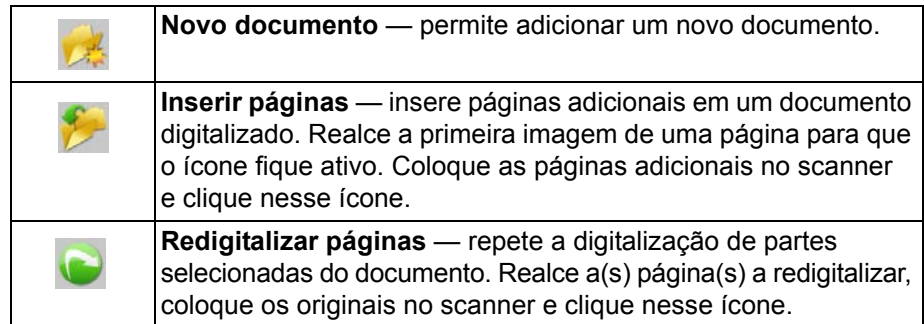

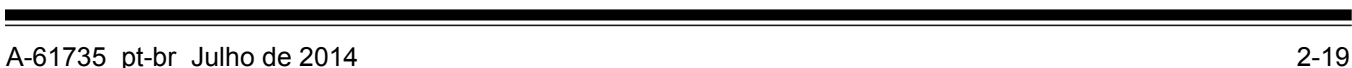

### **Barra de ferramentas Visualizar**

A barra de ferramentas Visualizar contém os seguintes comandos:

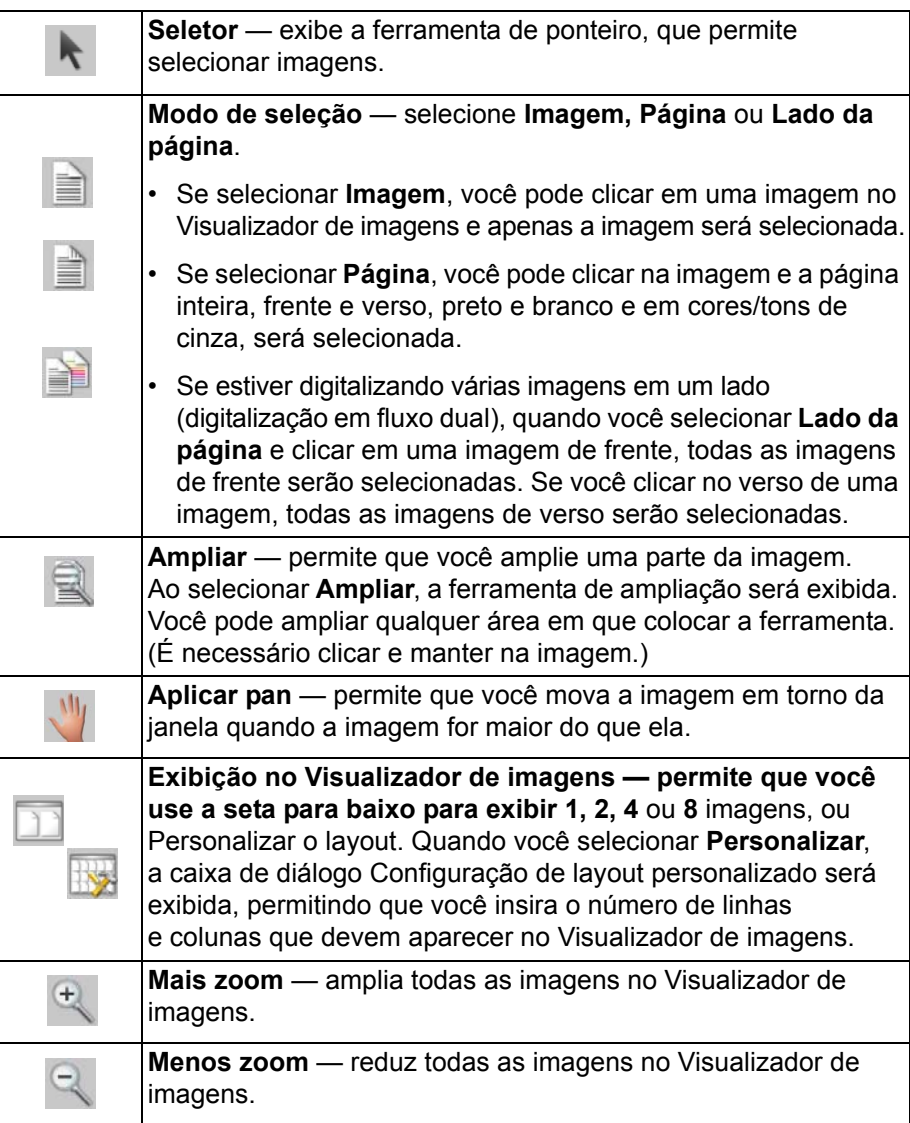

### **Barra de ferramentas Navegação**

A barra de ferramentas Navegação contém os seguintes comandos:

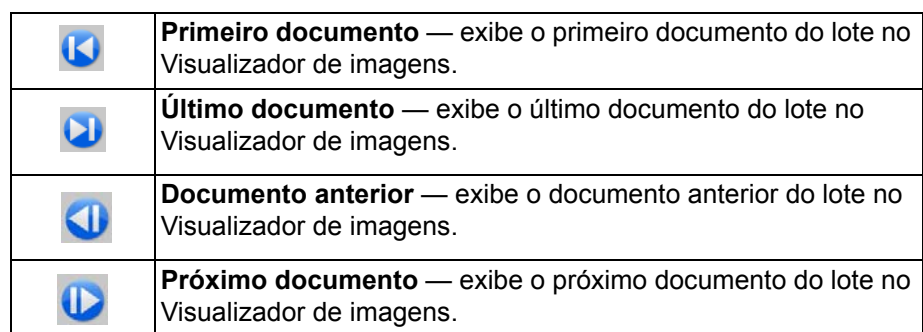

### **Barra de ferramentas Sinalizar**

A barra de ferramentas Sinalizar contém os seguintes comandos:

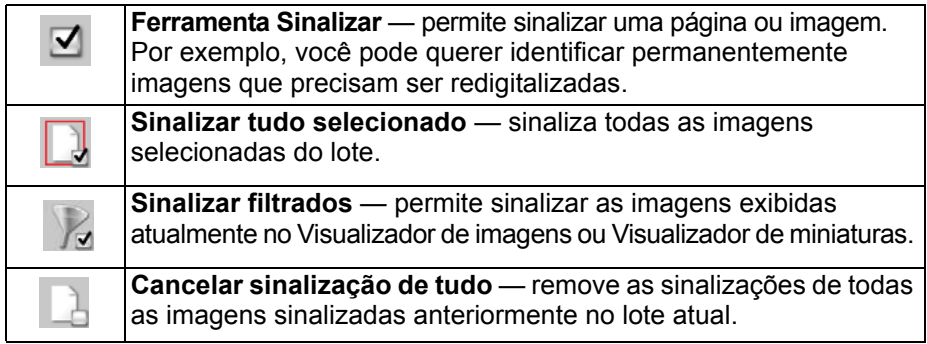

### **Barra de ferramentas Editar**

A barra de ferramentas Editar contém os seguintes comandos:

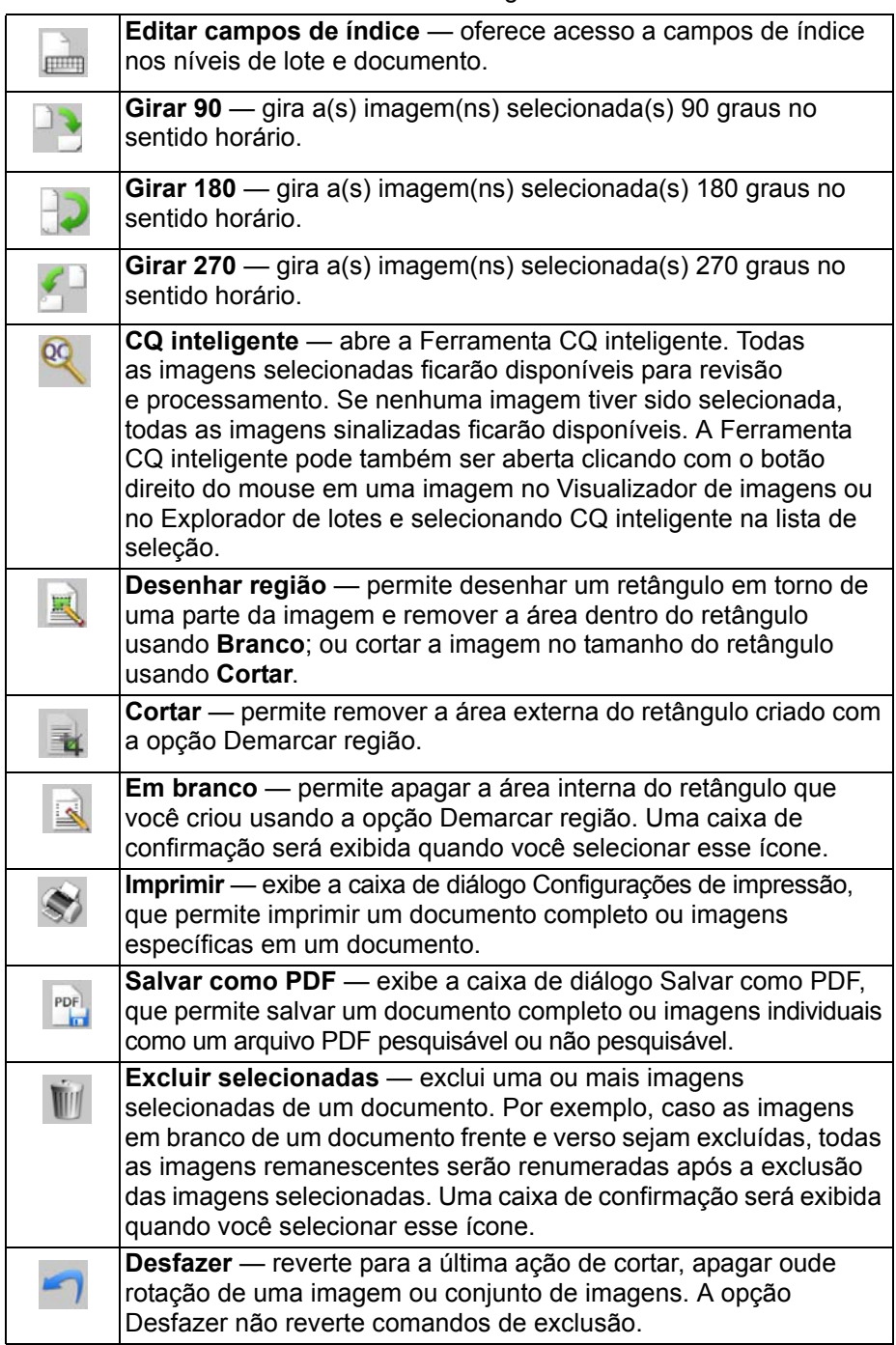

### **Barra de ferramentas Índice**

A barra de ferramentas Índice contém os seguintes comandos:

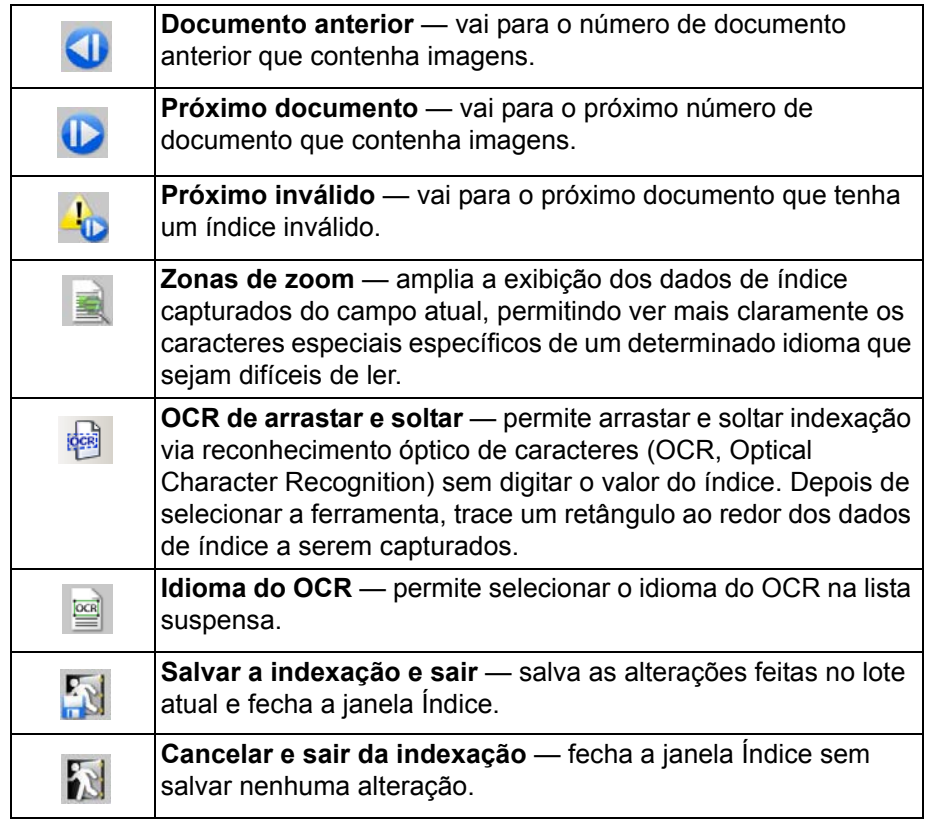

### **Barra de ferramentas Ajustes do scanner**

A barra de ferramentas Ajustes do scanner permite alterar as seguintes opções de digitalização diretamente da janela principal do Capture Pro Software:

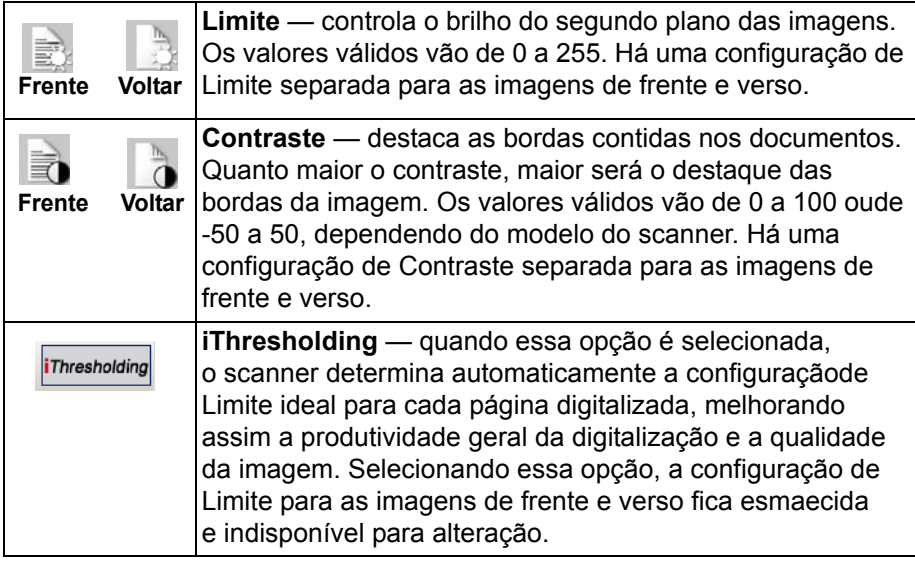

OBSERVAÇÕES:

- A barra de ferramentas Ajustes do scanner só está disponível com scanners de documentos *Kodak* e só pode ser usada com eles.
- Qualquer alteração efetuada nas configurações será temporária e não modificará a Configuração de página selecionada que estiver em uso para digitalização.
- Quando uma alteração for efetuada em uma das configurações da barrade ferramentas, a configuração será realçada em amarelo para indicar a alteração.

• Quando a Configuração de página a ser usada para digitalização for alterada, ou se a mesma Configuração de página for selecionada novamente, as configurações da barra de ferramentas Ajustes do scanner serão redefinidas com os valores definidos na Configuração de página.

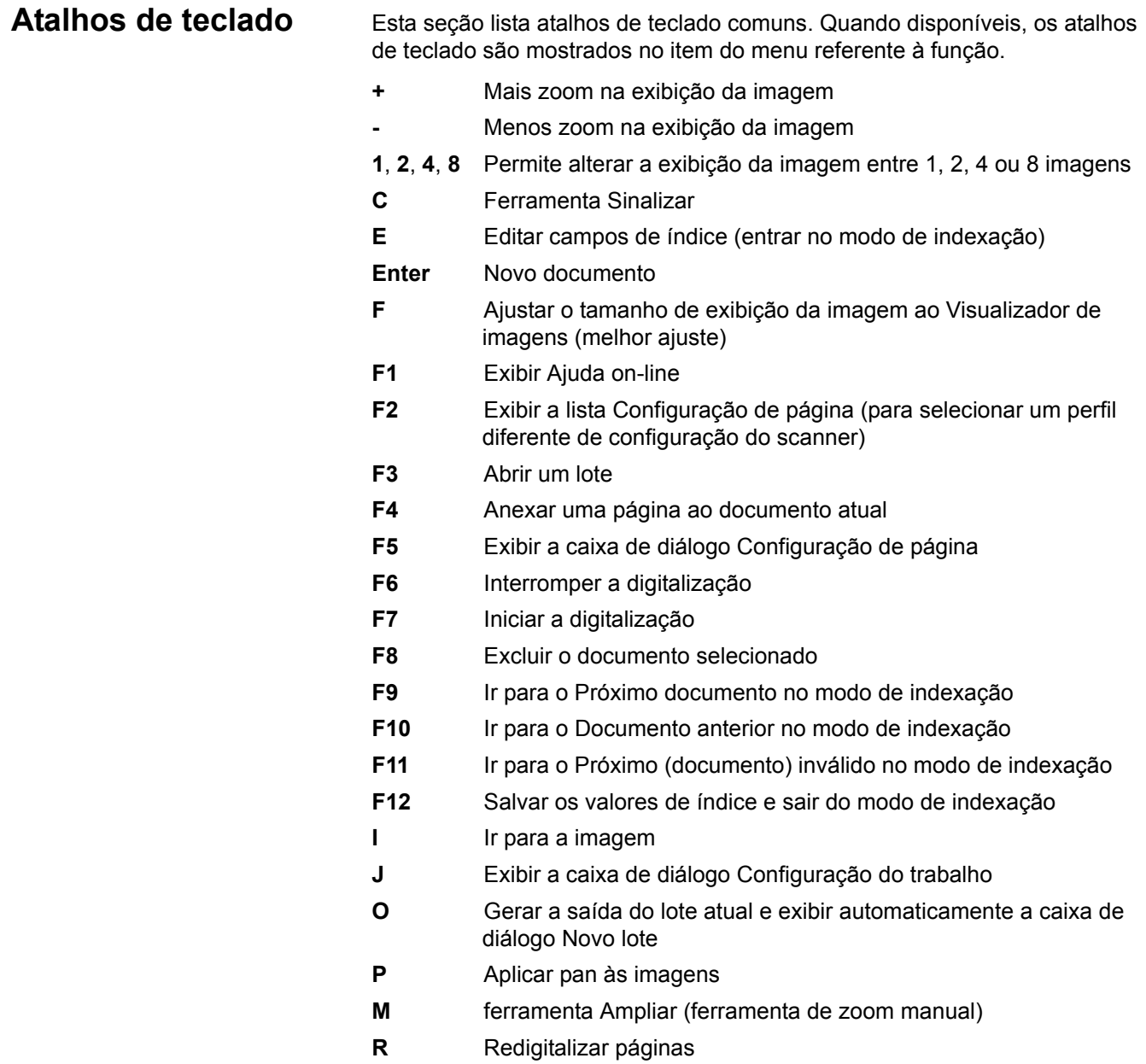

- **S** Ferramenta Seletor (selecionar imagens para edição pós-digitalização ou para movimentação de imagens/páginas)
- **Z** Demarcar região

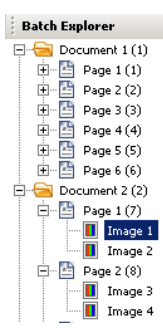

**Explorador de lotes**  $\qquad$  O Explorador de lotes exibe todas as pastas de documentos e arquivos de página e imagem do lote que está aberto no Visualizador de imagens. Ele aparece automaticamente do lado esquerdo da Janela principal quando o layout Avançado está ativo.

- Clique em um arquivo de imagem no Explorador de lotes para que a imagem seja exibida no Visualizador de imagens.
- Arraste um arquivo de imagem, de página ou uma pasta de documento para um local diferente no Explorador de lotes.
- Clique com o botão direito do mouse em um arquivo de imagem, de página ou uma pasta de documento para exibir um menu contextual e obter mais opções.

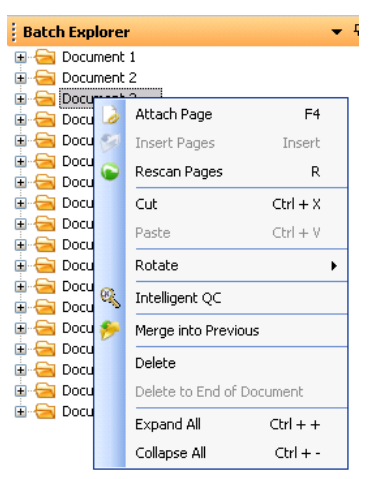

- Pressione a tecla **Ctrl** mais:
	- **+** para expandir todos os nós
	- **-** para recolher todos os nós
	- **L** para criar um novo documento que começa com a página selecionada
	- **X** para cortar a página ou a imagem selecionada
	- **V** para colar a última página ou imagem cortada antes da página ou imagem selecionada
	- Se uma **página** tiver sido cortada por último e uma imagem for selecionada quando **Ctrl + V** for selecionada, a página será inserida **antes** da página que contém a imagem selecionada.
	- Se uma **imagem** tiver sido cortada por último e uma página for selecionada quando **Ctrl + V** for selecionada, a imagem será inserida **antes** da primeira imagem das páginas selecionadas.

# **Visualizador de imagens**

O Visualizador de imagens é a área em que as imagens podem ser visualizadas. Você pode exibir 1, 2, 4 ou 8 imagens de uma vez ou personalizar o layout do Visualizador de imagens.

A barra de título contém o nome do lote e o número do documento das imagens exibidas no Visualizador de imagens.

Para mover uma imagem:

- 1. Selecione uma imagem.
- 2. Arraste a imagem para o local desejado.

Para excluir uma imagem:

- 1. Selecione uma imagem.
- 2. Selecione **Editar>Excluir**. A imagem será excluída do documento.

Para alterar o número de imagens exibidas:

- 1. Selecione **Exibir>Exibição no Visualizador de imagens**.
- 2. Selecione **1, 2, 4, 8** ou **Personalizar**. O Visualizador de imagens exibirá o layout selecionado.

OBSERVAÇÃO: Se você selecionar **Personalizar**, a caixa de diálogo Configuração do layout personalizado será exibida, permitindo que você digite o número de linhas e colunas a serem exibidos.

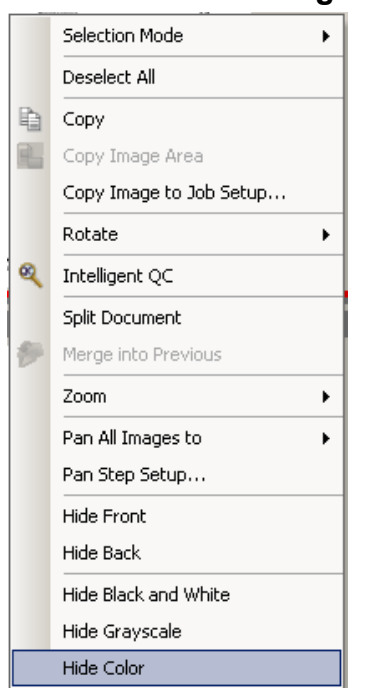

**Menu contextual Imagem** Quando você clica com o botão direito do mouse em uma imagem no Visualizador de imagens, um menu oferece as seguintes opções:

### **Modo de seleção** — selecione **Imagem, Página** ou **Lado da página**.

- Se selecionar **Imagem**, você pode clicar em uma imagem no Visualizador de imagens e apenas a imagem será selecionada.
- Se selecionar **Página**, você pode clicar na imagem e a página inteira, frente e verso, preto e branco e em cores/tons de cinza, será selecionada.
- Se estiver digitalizando várias imagens em um lado (digitalização em fluxo dual), quando você selecionar **Lado da página** e clicar em uma imagem de frente, todas as imagens de frente serão selecionadas. Se você clicar no verso de uma imagem, todas as imagens de verso serão selecionadas.

**Copiar** — copia uma imagem selecionada para colar em outro local.

**Copiar imagem** — após utilizar **Demarcar região** para criar uma região na imagem, essa opção permite copiar essa região em outro lugar.

**Copiar imagem na configuração do trabalho** — exibe a caixa de diálogo Copiar imagem na configuração do trabalho, que permite importar imagens para a janela Código de barras ou a janela OCR, a fim de criar códigos de barras ou zonas de OCR.

**Girar** — gira a imagem selecionada 90, 180 ou 270 graus no sentido horário.

**CQ inteligente** — abre a Ferramenta CQ inteligente. Todas as imagens selecionadas ficarão disponíveis para revisão e processamento. Se nenhuma imagem tiver sido selecionada, todas as imagens sinalizadas ficarão disponíveis.

**Dividir documento** — realiza uma separação manual do documento, que divide o documento selecionado em dois.

**Mesclar com anteriores** — anexa o documento selecionado ao documento anterior para criar um único documento.

**Zoom** — aumenta ou diminui o tamanho de exibição de uma imagem.

- **Enquadrar imagens na janela:** ajusta cada imagem ao seu painel no Visualizador de imagens, independentemente do seu tamanho original.
- **Real:** amplia uma imagem até seu tamanho real.
- **Mais zoom:** amplia uma imagem por meio de um percentual fixo, de acordo com a configuração da Etapa de Zoom.
- **Menos zoom:** reduz uma imagem por meio de um percentual fixo, de acordo com a configuração da Etapa de Zoom.
- **Intervalo do zoom:** acessa a caixa de diálogo Intervalo do zoom, que permite especificar uma porcentagem de escala de 15 a 40% em incrementos de 5%.

**Aplicar pan a todas as imagens para** — permite mover todas as imagens para a posição **Superior, Inferior, Esquerda, Direita** ou **Mesma** posição.

**Configuração da etapa de pan** — exibe a caixa de diálogo Configuração da etapa de pan, que permite alterar as configurações de pixel da ferramenta Pan.

**Ocultar frente** — oculta todas as imagens de frente do lote.

**Ocultar verso** — oculta todas as imagens de verso do lote.

**Ocultar preto e branco** — oculta todas as imagens em preto e branco do lote.

**Ocultar tons de cinza** — oculta todas as imagens em tons de cinza do lote.

**Ocultar cores** — oculta todas as imagens coloridas do lote.

Se você selecionar a ferramenta **Sinalizar, Ampliar** ou **Demarcar região** antes de clicar com o botão direito do mouse em uma imagem, opções adicionais serão exibidas no menu.

- Se a ferramenta Sinalizar estiver ativa, as opções de sinalização serão exibidas.
	- **Sinalizar tudo selecionado** coloca marcas de seleção verdes em todas as imagens selecionadas do lote. Para selecionar mais de uma imagem, mantenha pressionado a a tecla Ctrl enquanto clica nas imagens no Visualizador de imagens.
	- **Sinalizar tudo** coloca marcas de seleção verdes em todas as imagens do lote.
	- **Cancelar sinalização de tudo** remove as marcas de seleção verdes de todas as imagens do lote.
	- **Sinalizar filtrados** coloca marcas de seleção verdes em todas as imagens filtradas (exibidas).
- Se a ferramenta **Ampliar** estiver ativa, a opção Coeficiente de ampliação será exibida. Esta opção exibe a caixa de diálogo Configuração da taxa de aumento, que permite especificar o tamanho da imagem exibido quando você usa a ferramenta Ampliar.
- Se a ferramenta **Demarcar região** estiver ativa, as opções relativas a essa ferramenta serão exibidas.
	- **Aplicar região ao documento** coloca a região selecionada em todas as imagens do documento.
	- **Aplicar região ao que estiver selecionado** coloca a região selecionada apenas nas imagens selecionadas.
	- **Cortar** permite remover a área externa do retângulo criado com a opção Demarcar região. Uma caixa de confirmação será exibida quando você selecionar essa opção.
	- **Em branco** permite apagar a área interna do retângulo que você criou usando a opção Demarcar região. Uma caixa de confirmação será exibida quando você selecionar essa opção.

# **Visualizador de miniaturas**

### **Menu contextual Visualizador de miniaturas**

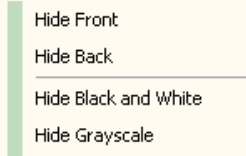

Hide Color

Thumbnail Image Size...

# **Ferramenta CQ inteligente**

O Visualizador de miniaturas fornece versões em miniatura de todas as imagens do lote que está aberto.

Para selecionar uma imagem no Visualizador de imagens:

• Clique na miniatura no Visualizador de miniaturas.

Para ampliar uma miniatura:

• Clique com o botão esquerdo na imagem e mantenha o botão pressionado. Você pode mover a área ampliada mantendo o botão pressionado.

Quando você clicar com o botão direito do mouse em uma imagem, as seguintes opções de menu serão exibidas:

**Frente** ou **Verso** — oculta todas as miniaturas da frente ou do verso.

**Preto e branco, Tons de cinza** ou **Colorido** — oculta todas as miniaturas de imagens em preto e branco, em tons de cinza ou coloridas.

**Tamanho da imagem em miniatura** — a caixa de diálogo Configuração do tamanho da imagem em miniatura será exibida, permitindo que você altere o tamanho da imagem.

Selecionar Ferramenta CQ inteligente na barra de ferramentas Editar abrirá a Ferramenta CQ inteligente. Todas as imagens selecionadas ficarão disponíveis para revisão e processamento. Se nenhuma imagem tiver sido selecionada, todas as imagens sinalizadas ficarão disponíveis. A Ferramenta CQ inteligente pode também ser aberta clicando com o botão direito do mouse em uma imagem no Visualizador de imagens ou no Explorador de lotes e selecionando CQ inteligente na lista de seleção.

OBSERVAÇÃO: A Ferramenta CQ inteligente não fica disponível durante a digitalização, a redigitalização ou quando Importar automaticamente está monitorando ativamente os arquivos de imagem da pasta Hot Folder.

Quando você seleciona a Ferramenta CQ inteligente, a primeira imagem será mostrada no painel de imagens esquerdo. O painel de imagens esquerdo mostrará a imagem como ela ficará se nenhum processamento de imagem adicional for aplicado. O painel de imagens direito mostrará como a imagem ficará após o processamento de imagem ser aplicado.

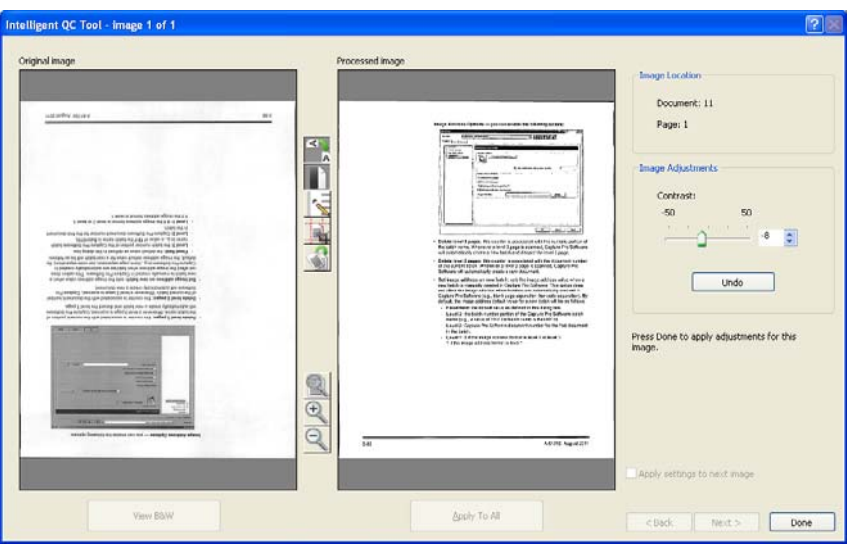

Você pode editar a imagem clicando em uma ou mais das ferramentas de processamento de imagens localizadas entre os painéis de imagem. Para desfazer uma função de processamento de imagem, clique na ferramenta novamente para desmarcá-la.

**Aplicar configurações à próxima imagem** — quando marcada, as ferramentas de processamento da imagem selecionada e as configurações da ferramenta serão aplicadas à próxima imagem quando apropriado. Se **Binarizar** estiver selecionada, e a imagem seguinte estiver preto e branco, a binarização não será aplicada. Entretanto, se **Preenchimento de furos** estiver ativado também, ela será aplicada à imagem em preto e branco.

**Aplicar a tudo** — aplicará as ferramentas de processamento de imagem selecionadas a **todas** as imagens selecionadas pela Ferramenta CQ inteligente.

**Avançar** — estará disponível e imagens adicionais estiverem disponíveis para revisão. Clicar em **Avançar** salvará a imagem atual como exibida no painel Imagem processada. Se a caixa de seleção **Aplicar à próxima** estiver selecionada, as ferramentas de processamento da imagem selecionada serão aplicadas à próxima imagem. A imagem antes do processamento será exibida no painel de imagens *Original*, e a imagem processada será exibida no painel de imagens *Processado*.

**Voltar** — mostra a imagem exibida anteriormente. Todas as seleções de ferramenta ficarão desativadas, e a caixa de seleção **Aplicar à próxima** ficará desmarcada. A imagem será exibida como ela estava quando o botão **Avançar** foi selecionado.

**Exibir preto e branco (Exibir escala de cinza/Cor)** — quando houver uma imagem em escala de cinza / em cores e imagens em preto e branco associadas (fluxo dual), a imagem em preto e branco será exibida no painel de imagens *Original*. Para exibir a imagem em escala de cinza/cor, clique no botão **Exibir escala de cinza/Cor**.

**Janela Índice** Para sua conveniência, a janela Índice no lado direito do Visualizador de imagens exibe os dados de índice de cada lote e documento que possui índices definidos. Ela está disponível como uma guia no lado direito da tela. Os dados de índice podem ser mostrados rapidamente (ao passar o cursor sobre a guia) ou mantidos fixos na exibição da imagem para mostrar continuamente os campos de índice de todas as imagens à medida que são digitalizadas no *Kodak* Capture Pro Software. Você pode usar esse recurso para exibir os campos de índice de um determinado documento ou do lote inteiro e efetuar as correções necessárias no conteúdo de cada campo.

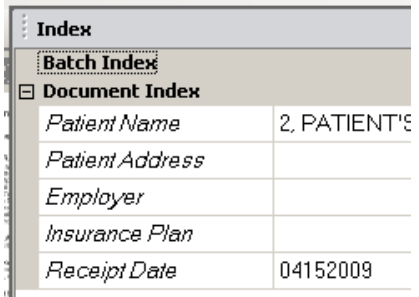

Para abrir a Janela Índice:

• Clique na guia janela Índice no lado direito do Visualizador de imagens. Para impedir a janela de fechar, clique uma vez no ícone **Fixar** no canto superior direito da janela.

Para fechar a Janela Índice:

• Clique duas vezes no ícone **Fixar** ou em qualquer lugar fora da janela Índice. Se a janela estiver aberta e fixada, clique no ícone **Fixar** uma vez para fechá-la.

Janela Informações A janela Informações no lado direito do Visualizador de imagens fornece estatísticas sobre o lote que está aberto. Você pode manter aberta a janela Informações para exibir continuamente as estatísticas do lote enquanto as imagens são digitalizadas no *Kodak* Capture Pro Software.

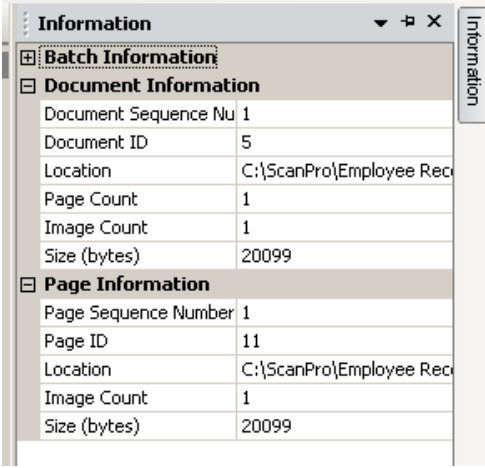

As informações nessa janela podem ser exibidas para cada lote, documento, página ou imagem. As informações da imagem incluem o número de seqüência da imagem, ID da página, local no disco, compactação, resolução, tamanho da imagem e seqüência de impressão.

Para abrir a Janela Informações:

- 1. Realce uma imagem, página ou documento no Explorador de lotes ou realce uma imagem no Visualizador de imagens.
- 2. Clique na janela Informações no lado direito do Visualizador de imagens. Para impedir a janela de fechar, clique uma vez no ícone **Fixar** no canto superior direito da janela.

Para fechar a Janela Informações:

• Clique duas vezes no ícone **Fixar** ou em qualquer lugar fora da janela Informações. Se a janela estiver aberta e fixada, clique no ícone **Fixar** uma vez para fechá-la.

### **Janela Status do processo em lote**

A janela Status do processo em lote do *Kodak* Capture Pro apresenta informações sobre lotes que você está preparando para envio no *Kodak* Capture Pro Software.

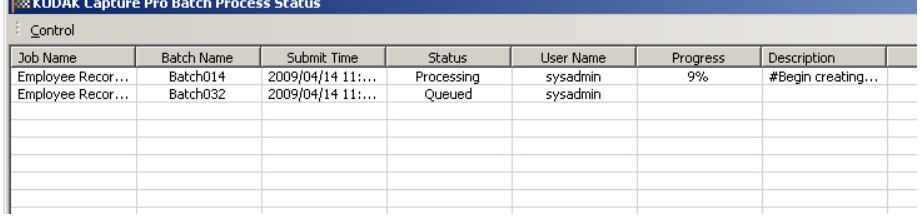

Clique em **Controle** para exibir o menu Controle:

- **Exibir registro** abre uma janela do Bloco de Notas e exibe o registrode saída.
- **Limpar registro** exclui todas as entradas do registro de saída. Uma caixa de confirmação será exibida para verificar sua opção.
- **Sobre**  abre a caixa de diálogo Sobre o *Kodak* Capture Pro Software, que possui um comando para visualização de todos os arquivos no software.
- **Sair** abre a caixa de diálogo Opções de encerramento, que contém comandos para sair do Capture Pro Software. O processamento de saída é realizado em segundo plano, independentemente do *Kodak* Capture Pro Software. Se você fechar o Capture Pro Software, deverá optar se deseja continuar ou interromper o processamento da saída.

A janela Status do processo em lote do *Kodak* Capture Pro apresenta as seguintes informações sobre cada lote enviado ou sendo enviado: **Nome do trabalho, Nome do lote, Hora de envio, Status, Progresso** e **Descrição**.

• Clique em *Nome do trabalho* para **Limpar todos os erros** ou **Limpar os erros selecionados**.

Para visualizar a janela Status do processo em lote:

• Selecione **Lote>Exibir status de saída do lote**.

**Barra de status** A barra de status do *Kodak* Capture Pro Software apresenta informações sobre o lote atual, o documento atual, o espaço livre em disco e se os filtros de exibição de imagem estão ativados ou desativados. A barra de status esta localizada na parte inferior da tela e pode ser ativada e desativada marcando/ desmarcando **Barra de status** no menu Exibir ou usando o atalho **Ctrl + S**.

A barra de status mostrará o espaço livre em disco em MB, o número de documentos, páginas e imagens no lote aberto atualmente, o número de imagens no documento exibido atualmente na janela Visualizador de imagens e o status dos Filtros de imagem.

Se o Filtro de imagem estiver **ativado**, isso indica que tipos de imagem como "imagens de verso" ou "imagens de escala de cinza" não estão sendo mostrados como item de menu selecionado **Exibir>Filtro do Visualizador de imagens**.

# **Alterando a interface da janela Principal**

À medida as páginas são digitalizadas, as imagens vão aparecendo emtodos os visualizadores exibidos: o Visualizador de imagens, o Visualizadorde miniaturas e/ou o Explorador de lotes. O Capture Pro Software tem dois layouts de tela padrão: **Clássico** e **Avançado**.

O *Kodak* Capture Pro Software permite que você personalize o layout da janela principal, movendo as barras de ferramentas, visualizadores etc. de acordo com sua preferência e ocultando componentes indesejados da tela.

Essas opções se aplicam ao Visualizador de imagens, ao Explorador de lotes, ao Visualizador de miniaturas, à janela Informações e à janela Índice. Estes ícones ficam localizados no canto superior direito dessas janelas:

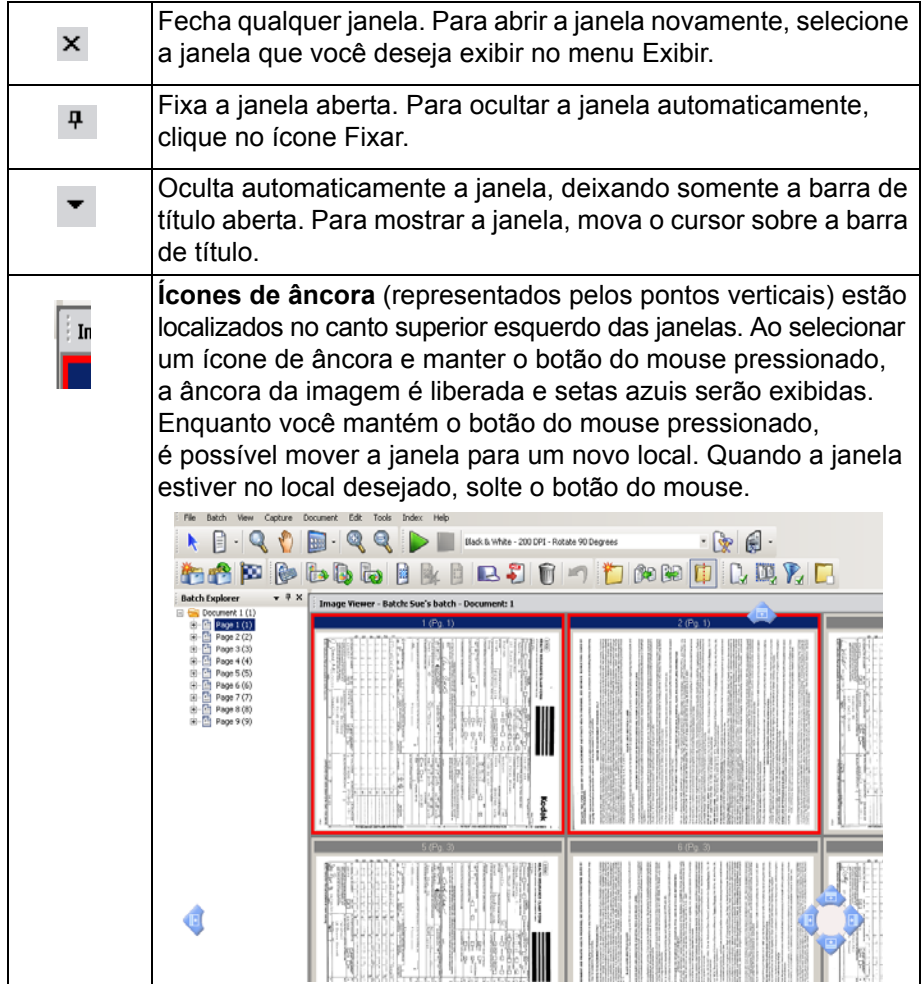

O tamanho das imagens nos visualizadores pode ser ajustado conforme a necessidade. O Visualizador de imagens pode ser ajustado para um tamanho fixo ou permanecer no padrão **Melhor ajuste**, que exibe as imagens no melhor tamanho para a tela.

As barras de ferramentas e as janelas de imagens podem ser movidas ou ocultadas conforme você desejar. O Capture Pro Software guarda as configurações de cada trabalho quando você sai dele. Ou seja, diferentes trabalhos podem ser exibidos da maneira que você quiser para cada um deles particularmente. A qualquer momento, você pode selecionar **Exibir>Layout>Clássico** (ou **Avançado**) e restaurar o layout padrão da tela.

Se você estiver usando o layout Clássico e desejar adicionar uma janela do layout Avançado, abra o menu Exibir e selecione uma janela (ou seja, Explorador de lotes, janela Índice). A janela adicional será exibida no layout Clássico.

• **Layout Clássico** — exibe apenas o Visualizador de imagens. O número de imagens exibidas pode ser selecionado entre 1, 2. 4, 8 ou um número personalizável de até 6 colunas por 6 linhas.

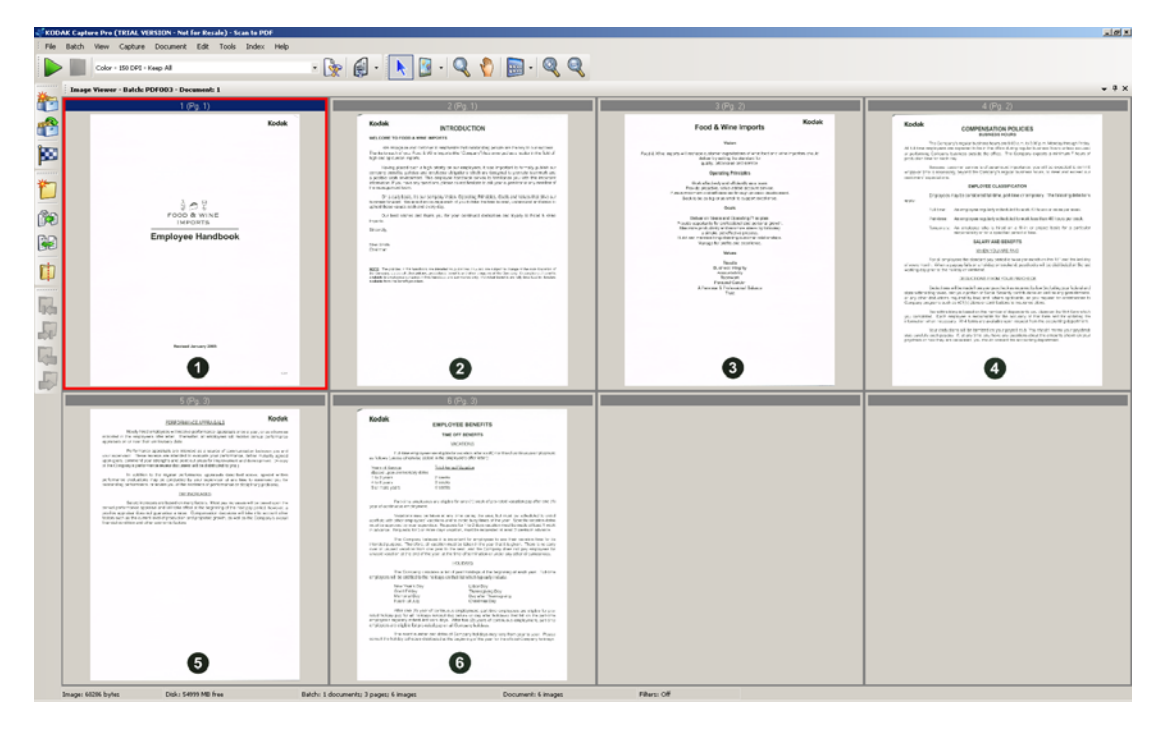

• **Layout Avançado** — mostra o Visualizador de imagens, o Visualizador de miniaturas e o Explorador de lotes. Cada janela pode ser redimensionada conforme a necessidade.

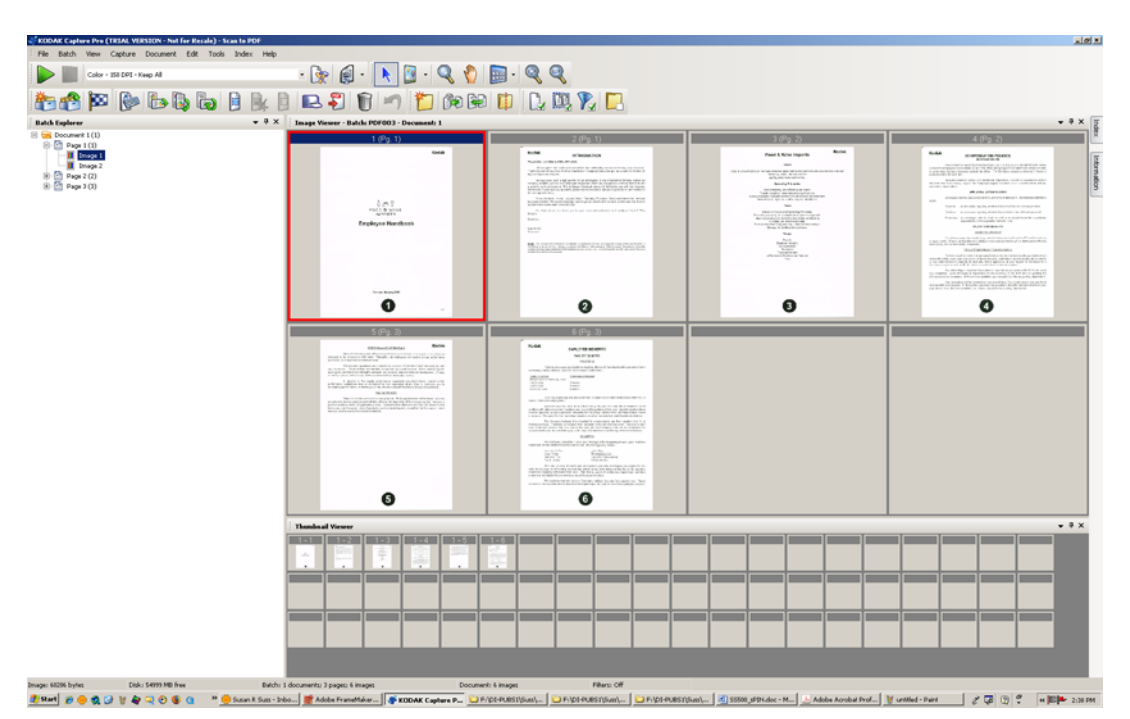

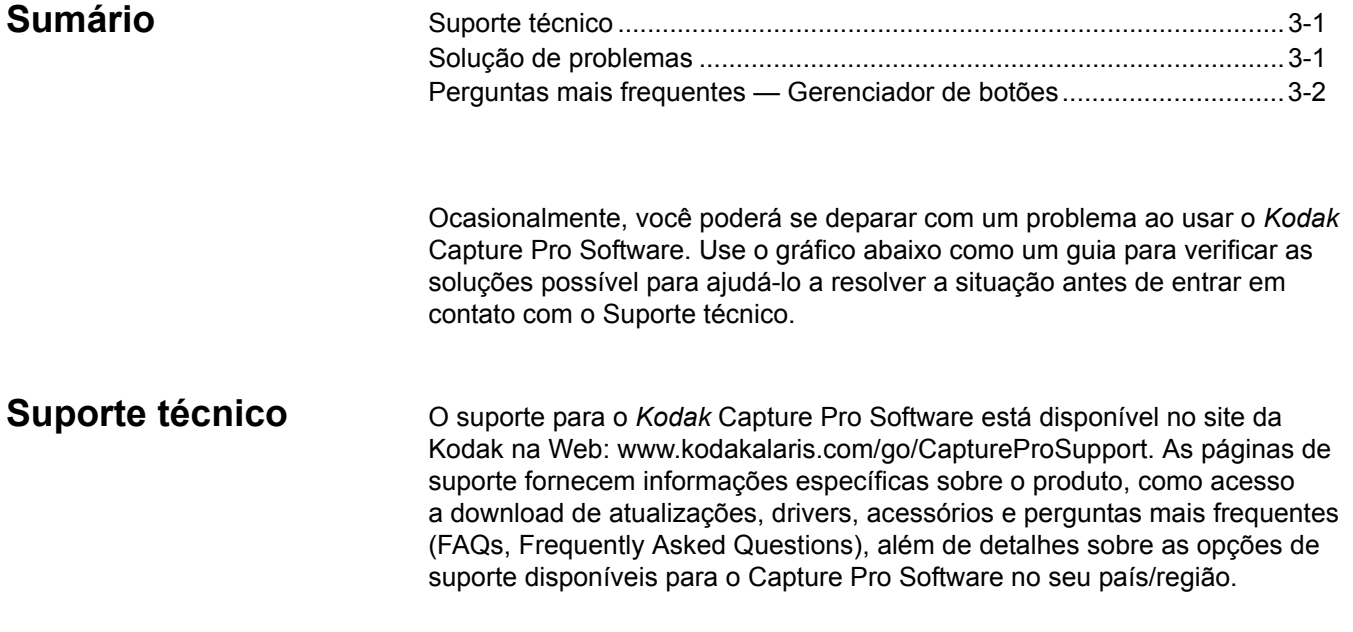

### **Solução de problemas** Veja a seguir uma lista de mensagens e medidas corretivas que podem ser adotadas se uma dessas mensagens for exibida.

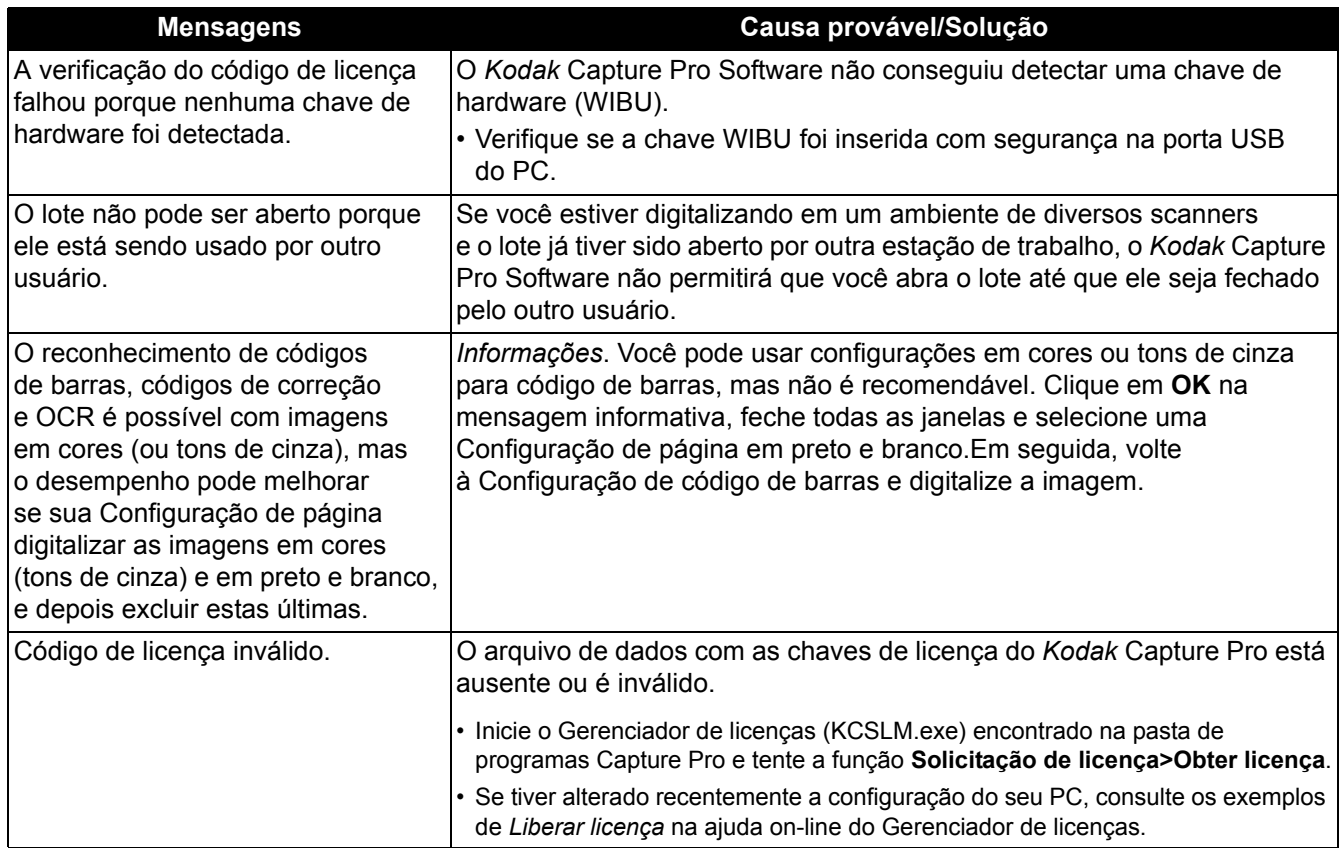

# **Perguntas mais frequentes — Gerenciador de botões**

**Pergunta:** Quando estou usando mais de um aplicativo de digitalização Kodak (por exemplo, o recurso Smart Touch e o Desktop), qual deles é usado com o botão no meu scanner *Kodak*?

**Resposta:** O aplicativo de digitalização Kodak ativado pelo botão no scanner *Kodak* varia de acordo com o sistema operacional que está sendo executado no computador ao qual o scanner está conectado, com a ordem em que os aplicativos foram iniciados e se o usuário possui ou não direitos administrativos. Consulte a próxima pergunta para saber como configurar o computador para uso com o botão do scanner.

**Pergunta:** Posso configurar meu computador de forma que um aplicativo específico seja usado com o botão do scanner?

**Resposta:** Sim, isso pode ser feito usando as configurações de Propriedades do scanner.

- 1. Efetue login como administrador.
- 2. Vá em **Painel de controle>Scanners e câmeras.**
- 3. Selecione o scanner que está conectado ao computador.
- 4. Selecione a **guia Eventos**.
- 5. Configure o botão do scanner para iniciar o programa que você deseja utilizar para esses números do botão.
- 6. Efetue logoff da conta de administrador.
- 7. Efetue login com uma conta de não administrador.

Utilizando este método você poderá atribuir um aplicativo para cada número de botão. Por exemplo, os botões de 1 a 4 podem ser definidos para ativar o Desktop e os botões de 5 a 9 podem ser definidos para ativar o Smart Touch.

OBSERVAÇÃO: Para o Windows 7 e o Windows 8, você deverá efetuar login como "super" administrador.

**Pergunta:** Se tenho o Capture Pro Software e o Smart Touch instalados, como posso configurar o computador para que o Capture Pro Software seja sempre utilizado quando o botão do scanner for pressionado?

**Resposta:** Siga o procedimento abaixo:

- 1. Efetue login como administrador.
- 2. Saia do Smart Touch e desmarque **Inicializar o programa quando o Windows for iniciado**.
- 3. Inicie o Capture Pro Software.
- 4. Efetue logoff da conta de administrador.
- 5. Efetue login com uma conta de não administrador.

OBSERVAÇÃO: As mesmas etapas funcionarão se o Capture Desktop estiver instalado em vez do Capture Pro Software.

**Pergunta:** Se tenho o Capture Pro Software e o Smart Touch instalados, como posso configurar o computador para que o Smart Touch seja sempre utilizado quando o botão do scanner for pressionado?

**Resposta:** Siga o procedimento abaixo:

- 1. Efetue login como administrador.
- 2. Inicie o Smart Touch.
- 3. Clique com o botão direito do mouse no ícone do scanner na bandeja do sistema.
- 4. Selecione **Remover ícone**.
- 5. Verifique se a caixa de seleção **Inicializar o programa quando o Windows for iniciado** está marcada. Se não estiver, marque a caixa e saia do Smart Touch.
- 6. Inicie o Smart Touch novamente.
- 7. Efetue logoff da conta de administrador.
- 8. Efetue login com uma conta de não administrador.

OBSERVAÇÃO: Se normalmente você efetua login como administrador ao usar o Capture Pro Software e o Smart Touch, então o aplicativo iniciado da última vez será usado quando pressionar o botão scanner.

**Pergunta:** Qual a diferença da configuração do botão do scanner através da caixa de diálogo Propriedades e através da bandeja do sistema?

**Resposta:** Cada uma tem uma finalidade diferente. Ao usar a caixa de diálogo Propriedades do scanner, você está instruindo o computador sobre qual aplicativo que deverá ser ativado quando o botão do scanner for pressionado. O aplicativo ativado pode depender do número do botão exibido no scanner.

Usando a bandeja do sistema (clicando com o botão direito no ícone do aplicativo exibido na bandeja do sistema) para definir as configurações do botão para o aplicativo, você está instruindo o aplicativo sobre qual a operação que será executada quando o botão for pressionado (por exemplo, Digitalização para PDF, Digitalização para envio por e-mail, etc.). A operação realizada depende do número do botão exibido no scanner.

**Pergunta:** Por que a caixa de diálogo Evento das propriedades do scanner é exibida quando pressiono o botão do scanner?

**Resposta:** O sistema operacional exibirá essa caixa de diálogo quando o botão for pressionado e nenhum aplicativo Kodak estiver em execução. Selecione um aplicativo listado na caixa de diálogo para associar o botão do scanner a ele.

**Pergunta:** Os botões de scanners não *Kodak* podem ser configurados para usar atalhos?

**Resposta:** Não. O Gerenciador de botões, Configuração de atalhos, oferece suporte apenas a scanners *Kodak*.

**Anexo** — na digitalização de um documento com várias páginas, um anexo se refere às páginas adicionadas à primeira página ou à página principal do documento. Por exemplo, na digitalização de um documento de três páginas, as páginas 2 e 3 são consideradas anexos.

**Auditoria de arquivos de índice** — sistema de verificação que assegura que todos os valores de índice sejam compatíveis com o formato de entrada/saída.

**Configuração de página** (Perfis de configurações do scanner) — as configurações de página contêm todas as definições usadas para informar ao scanner como capturar imagens. Elas incluem configurações de digitalização (por exemplo, digitalização em preto e branco, em tons de cinza ou em cores, em face única ou frente e verso) e configurações de imagem (ou seja, rotação, resolução etc.).

O *Kodak* Capture Pro vem instalado com muitas configurações predefinidas para capturar imagens, mas você pode facilmente criar seus próprios perfis personalizados.

A configuração de página é um processo em dois estágios:

- Primeiro, configure um perfil específico para o seu scanner no driver que contém as configurações físicas de digitalização. Elas informam ao scanner como capturar as imagens (isto é, resolução, frente/verso, aprimoramentos de imagem do scanner etc.).
- Segundo, defina uma Configuração de página do Capture Pro Software que contenha o "perfil do scanner" a ser usado na digitalização e qualquer configuração relacionada ao software para as páginas digitalizadas. Essas configurações incluem rotação de imagem (se não suportada pelo scanner), remoção de páginas em branco, mesclagem de imagens (juntar a frente e o verso de um cheque em um único arquivo de imagem), divisão de imagens (dividir uma imagem em tamanho A3 em duas tamanho A4) etc.

**Corte automático** — remove automaticamente a borda de uma imagem.

**Destino de saída do sistema** — determina o formato da imagem (por exemplo, TIFF, PDF, JPEG) e o destino de saída de um lote processado. O nome e a estrutura do diretório de saída dos arquivos de imagem e índice estão incluídos. **TIFF** (Tagged Image File Format) — um formato de arquivo gráfico mapeado para bits que pode ser usado para imagens em cores, escala de cinza e preto e branco.

**Digitalização simultânea** — consulte *fluxo dual.*

**Documento** — um documento em **papel** é um grupo de páginas; um documento **eletrônico** também é um grupo de páginas, cada qual representada por uma ou mais imagens. Um documento com muitas páginas é chamado de documento de várias páginas (uma pasta de arquivo ou artigo, por exemplo).

**Enquadramento automático** — enquadra automaticamente a imagem.

**Fluxo dual** — também conhecido como *digitalização simultânea*  é a capacidade do scanner de produzir imagens em cores/escala de cinza e preto e branco simultaneamente sem nenhum processamento adicional solicitado pelo computador host.

**Formato de arquivo** — um formato em bitmap de arquivos gráficos para uso com imagens coloridas, em tons de cinza e preto e branco.

**Imagem** — o scanner converte os lados das páginas em imagens. Cada imagem pertence a um documento que possui um número exclusivo. O Capture Pro Software fornece a cada imagem um número sequencial dentro de seu documento. Cada documento pode conter até 999.999.999 imagens (isto é, um número praticamente infinito). O Capture Pro Software distingue entre as imagens provenientes da frente ou do verso de uma página. Isso permite que ele processe os lados isoladamente (por exemplo, excluindo os lados em branco/versos das páginas), quando for o caso.

O Capture Pro Software também faz distinção entre imagens coloridas, em tons de cinza e em preto e branco, podendo processar isoladamente as imagens coloridas/em tons de cinza e as em preto e branco.

Exemplo: O documento 250, que contém duas páginas com imagens na frente e no verso, gera o número eletrônico 250, o qual contém quatro imagens (1-4).

**Índice de documento** — o índice de documento vincula campos de pesquisa (até 10) ao número de cada documento. Ele pode ser criado manual ou automaticamente com códigos de barras, valores de OCR ou valores padrão.

**JPEG** (Joint Photographic Experts Group) — um padrão popular para compactação de imagens coloridas.

**Lado** — cada página contém dois lados: frente e verso. Nas que só têm um lado (página que tem apenas frente), o verso é em branco.

**Lote** — uma coleção de documentos. Um trabalho pode ser usado como base para criar muitos lotes (cada um deles pode ter até 999.999.999 documentos, um número praticamente ilimitado). Processar um lote significa converter o lote em um formato de saída específico (ou seja, TIFF de uma só página, PDF, LaserFiche etc.) e enviá-lo para uma pasta/subdiretório de destino de lote. Os lotes podem ser processados individualmente ou juntos.

**OCR** (Reconhecimento óptico de caracteres) — o processo de reconhecer caracteres impressos por um aplicativo.

**ODBC** (Open DataBase Connectivity) **—** um método de acesso a banco de dados padrão desenvolvido pelo SQL Access Group. Esse método torna possível acessar dados de qualquer aplicativo, independentemente de qual sistema de gerenciamento de banco de dados (DBMS) esteja lidando com os dados.

**Página** — uma página em formato impresso que faz parte de um documento em papel. Após a digitalização, uma página pode ter uma única imagem (página que contém só um lado), duas imagens (página de dois lados) ou quatro imagens (coloridas ou em preto e branco). Uma página eletrônica associa todas as imagens produzidas quando a página em papel foi digitalizada.

**Saída** — o processamento das imagens digitalizadas e sua disponibilização, com dados de índice, para o estágio seguinte do ciclo de vida do documento. Outros softwares podem chamar isso de *Processo de liberação*, por meio do qual os documentos digitalizados são "liberados" para a etapa seguinte.

**Scan Cache** — o local onde as imagens são armazenadas após serem digitalizadas em um lote e antes de a imagem ser processada. Por padrão, o cache de digitalização é definido para ficar no disco rígido local (por exemplo: C:\) do PC de digitalização.

**Tons de cinza** — uma variedade de tons de cinza que abrangem todo o espectro de luz visível do branco ao preto.

**Trabalho** — O *Kodak* Capture Pro Software é baseado em "trabalho". Um trabalho é uma configuração que define o que fazer com um grupo de documentos que você deseja digitalizar. Por exemplo, você pode usar um trabalho para digitalizar todas as páginas do alimentador do scanner e criar um único arquivo PDF com a opção de digitar um nome para ele (um trabalho padrão fornecido com o Capture Pro Software chamado "Digitalizar para PDF").

Um trabalho contém todas as configurações relacionadas à captura do documento, podendo ser configurações gerais para "qualquer" tipo de documento ou as definidas especificamente para um determinado tipo de documento (ou seja, faturas ou registros do pessoal). Essas configurações podem incluir configurações de código de barras, separação de documentos ou lotes, definição de índices, configurações de OCR e também configurações relacionadas aos arquivos de saída que você deseja criar (JPEG, TIFF, PDF, PDF pesquisável etc.) ou o sistema de gerenciamento de documentos ao qual você enviará os documentos (Microsoft SharePoint, LaserFiche etc.).

Para digitalizar documentos em um trabalho, você precisa criar um lote para conter os documentos, imagens e dados digitalizados, antes de gerá-los.

O *Kodak* Capture Pro Software inclui três trabalhos predefinidos.

- **Pronto para digitalizar**: uma configuração de trabalho simples que permite que você se familiarize com o Capture Pro Software e comece a digitalizar imediatamente.
- **Digitalizar para PDF**: semelhante a *Pronto para digitalizar*, esse trabalho digitaliza um documento, exibe a primeira página e solicita ao usuário que insira um nome de arquivo. O nome de arquivo é usado quando você gera os documentos.
- **Digitalizar para envio por e-mail**: semelhante a *Digitalizar para PDF*. Quando o arquivo PDF for criado, sua conta de e-mail será aberta automaticamente com o PDF anexado e pronto para ser enviado a um destinatário de e-mail.

**Zona de código de barras** — a zona de código de barras é uma seção da imagem definida como o local que pode conter um código de barras. Vários locais e características diferentes (por exemplo, tipo de código de barras) podem ser configurados em uma imagem. Os códigos de barras dentro dessas zonas podem ser usados para separação ou indexação.

A marca e a apresentação comercial Kodak são usadas sob licença da Eastman Kodak Company. Kodak Alaris Inc. 2400 Mount Read Blvd. Rochester, NY 14615 © 2014 Kodak Alaris Inc. Todos os direitos reservados.